IBM WebSphere Digital Media Enabler for Multiplatforms

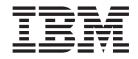

# WebSphere Digital Media Enabler Customization Guide

Version 54

IBM WebSphere Digital Media Enabler for Multiplatforms

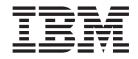

# WebSphere Digital Media Enabler Customization Guide

Version 54

Note

Before using this information and the product it supports, be sure to read the general information under Appendix C, "Notices", on page 61.

#### Second Edition (March 2003)

This edition applies to IBM WebSphere Digital Media Enabler for Multiplatforms Version 5.4 Release 2 (Program 5724–E19) and to all subsequent releases and modifications until otherwise indicated in new editions. Make sure you are using the correct edition for the level of your product.

© Copyright International Business Machines Corporation 2002, 2003. All rights reserved.

US Government Users Restricted Rights – Use, duplication or disclosure restricted by GSA ADP Schedule Contract with IBM Corp.

# Contents

| Chapter 1. Introduction                                                                                      |   |   | . 1                             |
|----------------------------------------------------------------------------------------------------|---|---|---------------------------------|
| Target audience                                                                                              |   |   | . 1                             |
| Related publications                                                                                         |   |   |                                 |
| Understanding the WebSphere Digital Media E                                                                  |   |   |                                 |
| store                                                                                                    |   |   | . 1                             |
| Prerequisites                                                                                                |   |   |                                 |
| Document conventions                                                                                         |   |   | . 2                             |
| Chapter 2. Areas of customization                                                                            |   |   | F                               |
| onapter 2. Areas of customization                                                                            | • | • | . э                             |
| Store front appearance                                                                                       |   |   |                                 |
| -                                                                                                    |   |   | . 5                             |
| Store front appearance                                                                                       |   |   | .5<br>.6                        |
| Store front appearanceE-mail and store data setup                                                            |   |   | .5<br>.6<br>.6                  |
| Store front appearanceE-mail and store data setupUser data                                                   |   |   | .5<br>.6<br>.6                  |
| Store front appearance                                                                                       |   |   | . 5<br>. 6<br>. 6<br>. 7<br>. 7 |
| Store front appearanceE-mail and store data setupUser dataPricing: Usage and contractE-mail and notification |   |   | .5<br>.6<br>.6<br>.7<br>.7      |

# Chapter 3. Understanding WebSphere Digital Media Enabler directory

| structures                                        | . 9  |
|---------------------------------------------------|------|
| Understanding the JSP directory structure         | . 9  |
| Understanding the web objects directory structure | 13   |
| Understanding the WebSphere Digital Media         |      |
| Enabler proxies directory structure               | . 15 |
|                                                   |      |

# Chapter 4. Customizing the store front

| appearance             |     |     |     |      |      |      |      |     |     |  | 17   |
|------------------------|-----|-----|-----|------|------|------|------|-----|-----|--|------|
| Header, sidebar, and f | foo | ter | we  | eb j | pag  | je a | rea  | as. |     |  | . 17 |
| Main body page area    |     |     |     |      |      |      |      |     |     |  | . 18 |
| Affected JSP files     |     |     |     |      |      |      |      |     |     |  | . 18 |
| JSP and INC files      |     |     |     |      |      |      |      |     |     |  | . 18 |
| Creating the custor    | me  | r-p | rov | ide  | ed s | stat | ic j | pag | ges |  | . 19 |

## Chapter 5. Customizing the e-mail and

| store data setup                         | 21   |
|------------------------------------------|------|
| Customizing the user registration data   | . 21 |
| Customizing the usage pricing data       | . 24 |
| Pricing description                      | . 24 |
| Database tables for usage pricing        | . 25 |
| Contract pricing                         | . 27 |
| E-mail and notification                  | . 28 |
| Configuring the delivery daemon          | . 28 |
| Customizing the e-mail daemon and e-mail |      |
| templates                                | . 32 |

| Subscriptions                                  | . 35 |
|------------------------------------------------|------|
| Setting up the system for subscription models. | . 35 |
| Use cases                                      | . 36 |
| Setting up the system for Media Folder         |      |
| collaboration using a Sametime server          | . 39 |

# Chapter 6. Customizing content

| management                                        |
|---------------------------------------------------|
| Creating the Content Manager WebSphere Digital    |
| Media Enabler index class or item type 41         |
| Using the content loading utility                 |
| Content Manager parameters                        |
| Defining your field attributes for loading into   |
| Content Manager                                   |
| Defining your upload user responsibilities 43     |
| Replicating metadata into the WebSphere           |
| Commerce Business Edition or Professional         |
| Edition catalog                                   |
| Defining your fields for loading ACSII delimited  |
| input text data                                   |
| Defining your fields for loading via XML input 45 |
| Integrating with external Content Management      |
| 0 0 0                                             |
| systems                                           |
|                                                   |
| Enabler as the front-end system                   |
| Integrating using the external repository as the  |
| front-end system                                  |
| Integrating an external content management        |
| system                                            |
| Customizing the ZIP utility for delivery to       |
| Macintosh customers                               |
|                                                   |
| Appendix A. Sample subscription                   |
| product XML                                       |
|                                                   |
| Annendin D. Comple Virens LITM                    |
| Appendix B. Sample Virage HTML                    |
| template                                          |
|                                                   |
| Appendix C. Notices 61                            |
| Trademarks                                        |
|                                                   |
| Glossary                                          |
| Glossary 65                                       |
|                                                   |
| Index                                             |

# **Chapter 1. Introduction**

# **Target audience**

This document assumes that you are a Java<sup>™</sup> web programmer familiar with the functions of WebSphere<sup>®</sup> Digital Media EnablerWebSphere Commerce Business Edition or Professional Edition, and IBM<sup>®</sup> Content Manager. If you need more information about using these products, refer to the WebSphere Commerce Business Edition or Professional Edition, IBM Content Manager, or WebSphere Digital Media Enabler technical documentation. This document functions as a supplement to those documents and explains the tasks that need to be performed for each WebSphereDigital Media Enabler site.

# **Related publications**

- IBM WebSphere Commerce Fundamentals, Version 5.4
- IBM WebSphere Commerce Quick Beginnings for Windows NT<sup>®</sup> and Windows<sup>®</sup> 2000, Version 5.4
- IBM WebSphere Commerce Quick Beginnings for AIX<sup>®</sup>, Version 5.4
- IBM WebSphere Commerce Programmer's Guide, Version 5.4
- IBM WebSphere Commerce Store Developer's Guide, Version 5.4
- IBM WebSphere Digital Media Enabler Installation Guide
- IBM WebSphere Digital Media Enabler Administration Guide

# Understanding the WebSphere Digital Media Enabler store

WebSphere Digital Media Enabler is a store running on top of the WebSphere Commerce Business or Professional Edition infrastructure and, in essence, is similar in implementation to a standard WebSphere Commerce Business or Professional Edition store.

The WebSphere Digital Media Enabler store differs from a typical WebSphere Commerce Business Edition or Professional Edition store in five areas:

- 1. Searching the catalog: Because we are dealing with digital assets and unstructured data, a WebSphere servlet application that accesses IBM Content Manager searches and retrieves digital content and its related metadata.
- 2. Collaboration with media folders: This function is technically similar to a wish list or a gift registry in e-commerce, but follows a point-to-point communication model for collaboration. This function is specific to the media industry.
- **3**. Usage pricing: Fixed catalog pricing is not common when it comes to digital media. With digital media, pricing is not based on pure manufacturing costs but more on the creative value of the asset and licensing/usage conditions imposed by the creator.
- 4. Additional payment options: These include applying purchases toward a credit card or corporate purchase order, and generating and sending electronic invoices.
- 5. Uploading and indexing of digital content by content providers

The WebSphere Digital Media Enabler package contains a Digital Media SAR file that will be used to create a store on WebSphere Commerce Business Edition or

Professional Edition using the WebSphere Commerce Business Edition or Professional Edition Store Services administration tool.

## Prerequisites

WebSphere Commerce Business Edition or Professional Edition and WebSphere Digital Media Enabler must be installed to perform customization tasks. You will need a minimum of two machines—one for WebSphere Commerce Business Edition or Professional Edition and one for IBM Content Manager. (It is possible to install them on one machine, but it is not recommended because each product may be at various levels of DB2<sup>®</sup> fix packs or JDK levels.) Each machine should contain 2GB of RAM.

The WebSphere Commerce Business Edition or Professional Edition system software includes WebSphere Commerce 5.4 Professional or Business Edition, IBM Enterprise Information Portal for Multiplatforms 8.1, IBM Enterprise Information Portal for Multiplatforms client toolkit (if using IBM Content Manager Version 7), IBM Enterprise Information Portal for Multiplatforms text search client (if using IBM Content Manager Version 7), and WebSphere Commerce Payments. The other system will require IBM Content Manager Version 7 or Version 8 and IBM Enterprise Information Portal for Multiplatforms text search server (if using IBM Content Manager Version 7). You may choose to implement WebSphere Digital Media Enabler's session bridge feature to allow the use of a non-IBM content management system. Once you have the sample Infashion store running on the WebSphere Commerce Business Edition or Professional Edition machine and can successfully place an order, you have validated the WebSphere Commerce Business Edition or Professional Edition server. After you have loaded the IBM Content Manager sample data via the TLoadSampleDL.java command and run imlsrch to verify the text search, you've validated the Content Manager server.

To perform customization tasks, you will need the following skills:

- WebSphere Commerce Business Edition or Professional Edition store implementation skills
- Content Manager administrative skills
- Web programming: Java servlets, JavaServer Pages (JSP), Javascript, HTML
- Database skills: SQL, JDBC

## **Document conventions**

This document uses the following conventions:

**Boldface type** indicates commands or graphical user interface (GUI) controls such as names of fields, buttons, or menu choices.

Monospace type indicates examples of text that you enter exactly as shown as well as file names and directory paths.

*Italic type* is used for emphasis and for variables for which you substitute your own values.

The word *locale* is used to direct the user to substitute specific indicators for the user's language and region. The following table lists the values that should be used for each *locale*.

Table 1. Locale indicators

| Country/Region | Language code | Region code |
|----------------|---------------|-------------|
| Brazil         | pt            | BR          |
| China          | zh            | CN          |
| France         | fr            | FR          |
| Germany        | de            | DE          |
| Italy          | it            | IT          |
| Japan          | ja            | JP          |
| Korea          | ko            | KR          |
| Spain          | es            | ES          |
| Taiwan         | zh            | TW          |
| United States  | en            | US          |

# Chapter 2. Areas of customization

WebSphere Digital Media Enabler offers three main areas of customization. The areas are:

- Store front appearance
- E-mail and store data setup
- Content management

An overview of each area follows. Subsequent chapters address each area in detail.

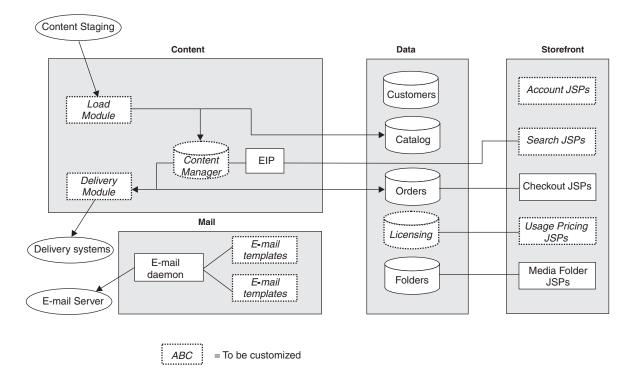

### WebSphere Digital Media Enabler Customization Areas

Figure 1. WebSphere Digital Media Enabler customization areas

## Store front appearance

The store front assigns a specific look and feel to your WebSphere Digital Media Enabler Web site. It is usually dictated by the specific customer requirements. This customization can be nominal or massive depending on the site requirements.

WebSphere Digital Media Enabler provides header, footer, navigation sidebar, and style sheet designs that enable an out-of-the-box implementation. This level of implementation requires the least effort. You need supply only your own image graphics and style sheets to dictate the unique branding or look and feel for your site. If you need to change the design of the web pages, such as the layout of search results or the layout of shopping cart page, then the customization effort is somewhat larger. The navigation scheme from one screen to another is also an area where you may need additional changes; however, to implement a fully functional Digital Media Web site, you would only need to make look and feel changes in order to make your site unique.

To customize your site, you can:

- Modify the Web site header, footer, and side bar include files. These provide the site-wide consistency for general look and navigation.
- Modify the style sheets. The style sheets provide a mechanism for setting the colors and fonts for all of the site web pages.
- Customize the search JSP files to fit the digital content data model.
- Customize the registration JSP files to reflect all of the customer profile information that you want to collect during registration.
- Modify any other JSP files that you have elected to change. This step is optional and is required only if you have decided to make changes to other pages as a result of unique requirements for your site.
- Create HTML for static informational text pages that are to be included in your site. These typically include Help, About Us, Privacy Policy, and Terms and Conditions.

# E-mail and store data setup

In addition to changes in appearance, you can make changes to e-mail and store data settings in WebSphere Digital Media Enabler to further customize your site. The basic areas of customization are:

- User data
- Pricing: Usage and contract
- E-mail and notification
- Subscriptions
- Media Folder collaboration

## **User data**

As in the implementation of a typical WebSphere Commerce Business Edition or Professional Edition store, user data customization allows you to select which type of registration and profile data you would like to capture about your users. WebSphere Digital Media Enabler captures some default user information. You will map these data requirements to existing columns in the WebSphere Commerce Business Edition or Professional Edition user registration tables.

The JSP files related to User Account will be the focus of customization in this case.

# Pricing: Usage and contract

WebSphere Digital Media Enabler performs usage pricing by having a set of usage questions, a set of answers associated with each question, and a price multiplier associated with each answer. This information is stored in the database. Customization is involved to enter the various questions, the answers, and multipliers into the relational database tables. The usage tables are WCDMUSAGEQUESTIONS, WCDMUSAGEANSWERS, WCDMUSAGEDEF, WCDMUSAGE, and WCDMUSAGEPERCENT. You may need to customize the usage pricing JSP files as well. As a user of WebSphere Commerce Business Edition or Professional Edition, you can take advantage of certain business-to-business (B2B) features such as contract pricing based upon contracts associated between your business and your business customers.

# E-mail and notification

WebSphere Digital Media Enabler's e-mail functions are classified in two categories:

- Media Folder e-mail: An e-mail daemon will send Media Folder e-mail messages to be sent out to the e-mail server. Customize to alter the formatted text of the message body and the subject line.
- Notifications: Leverage the WebSphere Commerce Business Edition or Professional Edition notification subsystem for the following events:
  - Order status change
  - User registration confirmation
  - Order confirmation

To customize, you must change the e-mail body text and subject line in the mailprocess\_locale.properties file.

Configure the e-mail server name externally via the mailprocess.properties file.

# **Subscriptions**

In addition to the pricing methods listed previously, you can customize to offer your customers the option of purchasing a subscription. WebSphere Digital Media Enabler supports three types of subscriptions:

- Duration: The user can buy the subscription for a particular duration of time.
- **Amount**: The user can buy the subscription for a particular amount.
- Package: The user can buy the subscription for a particular number of images.

# Media Folder collaboration and Sametime<sup>™</sup>

Users can store images in the Media Folder for purchasing, for viewing later, and for sharing with other users. Users can communicate using Sametime while viewing the contents of a Media Folder.

## Content management

Each site has its own specific data model to describe and index the digital assets that they have. You must create an index class in IBM Content Manager Version 7 or an item type in IBM Content Manager Version 8 that will define all of the metadata for your digital content. At a minimum, this should contain the fields to be displayed on the **Item Details** page as well as all fields that will be used as search filters on the **Advanced Search** page. Do not forget the categorization fields that are included in the **Browse Categories** page. You also need to define the fields that are to be included in a full-text search, generally Description or Caption and keywords. Once this is determined, you will need to change the JSP files related to the search functions as well as the Content Load utility.

WebSphere Digital Media Enabler comes with a content loading utility that will load the asset into Content Manager and invoke the Text Search indexer if you are using Content Manager Version 7. If watermarking is desired, you will need to add code to invoke the Content Manager watermark feature. The utility also provides the XML file needed to input to the WebSphere Commerce Business Edition or Professional Edition catalog loading utility that needs to be invoked separately.

The content loading utility Java code needs customization to map the fields of the metadata input file prepared for your content to the fields in the Content Manager index class (Version 7) or item type (Version 8) that you have created. Perform this customization step by updating a table that defines all columns to be loaded. If watermarking is desired, you must provide a watermark bitmap.

If you will not be using IBM Content Manager and will be using the WebSphere Digital Media Enabler session bridge feature to access your own repository, you will still need to load product data into your WebSphere Commerce database. You will most likely extract the required product information (such as content id, description, etc.) from your existing repository and format XML input to the WebSphere Commerce Business Edition or Professional Edition loader.

The default WebSphere Digital Media Enabler delivery module retrieves the ordered assets from Content Manager, zips them up, and allows for an HTTP download to the user's browser. It then updates the order status to **delivered**.

You will need to change this code to accommodate other delivery methods such as an FTP site, CD-ROM burning, streaming servers, and so on. The destination is always a directory whether it is going to be served by an HTTP server, a Real server, an FTP server or a folder for manual CD burning. There is a configurable parameter for specifying the destination directory for the delivery module.

If you are using the session bridge feature to access an external content repository, you will need to provide the delivery function yourself or modify the WebSphere Digital Media Enabler delivery module to access the external repository.

- 1. Define your metadata attributes about your content that are required to support your site.
- 2. Identify which attributes are multi-valued and which ones are to be searchable.
- **3**. Define which attributes are to be replicated into the WebSphere Commerce Business Edition or Professional Edition product catalog.
- 4. Customize the delivery daemon parameters to specify how content will be delivered to customers.
- 5. Define how content will be priced by setting the values in the usage pricing tables.
- 6. Set up e-mail properties to specify how users will be notified when content has been ordered.

If you are not using IBM Content Manager, you may integrate other content repositories with WebSphere Digital Media Enabler by using the WebSphere Digital Media Enabler session bridge feature.

# Chapter 3. Understanding WebSphere Digital Media Enabler directory structures

In order to make customization changes, it is important to understand the structure of the following WebSphere Digital Media Enabler directories:

- JSP directory
- Web objects directory
- · Proxies directory

Understanding the JSP directory structure

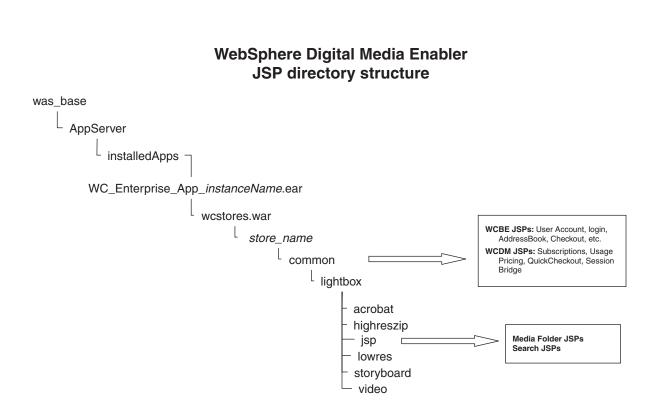

### Figure 2. WebSphere Digital Media Enabler JSP directory structure

WebSphere Digital Media Enabler augments the typical WebSphere Commerce Business Edition or Professional Edition store with three additional function sets to accommodate digital media requirements. Those three function sets are:

• Media Folder functionality: The JSP files for this function are located in the following subdirectory.

was\_baseAppServer/installedApps/WC\_Enterprise\_App\_instanceName.ear /wcstores.war/store\_name/common/lightbox/jsp

• Digital Media Asset Search functionality: The JSP files for this function are located in the following subdirectory.

was\_base/AppServer/installedApps/WC\_Enterprise\_App\_instanceName.ear/ wcstores.war/store\_name/common/ lightbox/jsp

• Extended functions added to WebSphere Commerce Business Edition or Professional Edition, such as usage pricing and subscriptions, to enable e-commerce for digital media: The JSP files for these functions are in the same subdirectory as the typical store's JSP files under

was\_base/AppServer/installedApps/WC\_Enterprise\_App\_instanceName.ear/ wcstores.war/store\_name/common.

The following tables list specific JSP file names and corresponding descriptions.

Table 2. Media Folder JSP files

| JSP Files                   | Description                              |
|-----------------------------|------------------------------------------|
| DMFolder2Session Bridge.jsp | Session bridge                           |
| DMFolderCopy.jsp            | Perform the copying of media folders     |
| DMFolderCreate.jsp          | Perform the creation of media folders    |
| DMFolderCreateSuccess.jsp   | Create media folder success page         |
| DMFolderEmail.jsp           | Perform the e-mailing of media folders   |
| DMFolderEmailSuccess.jsp    | E-mail media folder success page         |
| DMFolderEmailView.jsp       | Perform the e-mailing of media folders   |
| DMFolderManager.jsp         | Display the media folder manager         |
| DMFolderMultiDelete.jsp     | Perform the deletion of multiple folders |
| DMFolderRename.jsp          | Perform the renaming of media folders    |
| DMFolderSession Bridge.jsp  | Session bridge                           |
| DMFolderShare.jsp           | Perform the sharing of media folders     |
| DMFolderShareSuccess.jsp    | Share media folder success page          |
| DFolderView                 | Display a media folder                   |

Table 3. Search JSP files

| JSP files                   | Description                         |
|-----------------------------|-------------------------------------|
| DMSearchBrowseCat.jsp       | Browse category page                |
| DMMediaDownloadComplete.jsp | Download complete page              |
| DMMediaDownload.jsp         | Download specifications page        |
| DMSearchDetail.jsp          | Display the Item Detail page        |
| DMSearchResult.jsp          | Display the search results          |
| DMSearchpopup.jsp           | Popup window containing the preview |
| DMSearchEntry.jsp           | Advanced search page                |
| DMMediaDownloadWait.jsp     | Download wait message               |
| DMQuickSearch.jsp           | Quick search form                   |
| DMSearchSessionBridge.jsp   | Session bridge                      |

Table 4. Sametime JSP files

| JSP files            | Description     |
|----------------------|-----------------|
| DMSametime.jsp       | Sametime        |
| DMSametimeFooter.jsp | Sametime footer |
| DMSametimeHeader.jsp | Sametime header |

Table 5. Upload Manager JSP files

| JSP files                     | Description                              |
|-------------------------------|------------------------------------------|
| DMLibrary_create.jsp          | Perform the creation of upload libraries |
| DMLibrary_image_details.jsp   | Display upload library image details     |
| DMLibrary_image_info.jsp      | Display upload library image information |
| DMLibrary_image_info(old).jsp | Display upload library image information |
| DMLibrary_img_upload.jsp      | Upload a digital object to library       |
| DMLibrary_manager.jsp         | Display the upload manager               |
| DMLibrary_rename.jsp          | Rename a library                         |
| DMLibrary_thumbimg_create.jsp | Create a thumbnail                       |
| DMLibrary_thumbimg_upload.jsp | Upload a thumbnail                       |
| DMLibrary_upload_success.jsp  | Upload successful                        |
| DMLibrary_view.jsp            | View the contents of an upload library   |

Table 6. JSP files for Digital Media e-commerce

| JSP files                         | Description                                                                |
|-----------------------------------|----------------------------------------------------------------------------|
| confirmation.jsp                  | Order confirmation page                                                    |
| confirmationwcs.jsp               | Normal WebSphere Commerce Business or Professional<br>Edition confirm page |
| Subscriptionquickcheckout.jsp     | Subscription quick checkout                                                |
| DMDisplaySubscription.jsp         | Display a subscription                                                     |
| DMNewSubscriptionCheckout.jsp     | Checkout a new subscription                                                |
| DMNewSubscriptionConfirmation.jsp | Subscription confirmation                                                  |
| DMSubscription.jsp                | Subscription                                                               |
| DMSubscriptionCancel.jsp          | Cancel a subscription                                                      |
| DMSubscriptionCancelMain.jsp      | Cancel confirmation                                                        |
| DMSubscriptionCheckout.jsp        | Subscription checkout                                                      |
| DMSubscriptionConfirmation.jsp    | Subscription confirmation                                                  |
| DMSubscriptionMain.jsp            | Main subscription                                                          |
| DMExternalRegistration.jsp        | Session Bridging of WebSphere Digital Media Enabler to other DAM           |
| DMExternalInterface.jsp           | Session Bridging of WebSphere Digital Media Enabler to other DAM           |
| DMOrderDisplayCompleted.jsp       | Order details from Order History list                                      |
| DMOrderList.jsp                   | Order History List                                                         |
| edit_registration.jsp             | Registration/subscription page                                             |
| imagecart.jsp                     | Shopping cart page                                                         |

Table 6. JSP files for Digital Media e-commerce (continued)

| JSP files                  | Description                                                                 |
|----------------------------|-----------------------------------------------------------------------------|
| OrderDisplayPending.jsp    | Check out page (main JSP)                                                   |
| OrderDisplayPendingWCS.jsp | Normal WebSphere Commerce Business or Professional<br>Edition checkout page |
| OrderDisplayQuestions.jsp  | Usage questions page                                                        |
| OrderItemDisplay.jsp       | Shopping cart (main JSP)                                                    |
| OrderOK.jsp                | Confirmation page (main JSP)                                                |
| OrderPopUp.jsp             | Usage Questions processing (hidden page)                                    |
| ProductDisplay.jsp         | Display merchandise related to a digital asset                              |
| UsagePopup.jsp             | Usage popup                                                                 |
| Usagequestions.jsp         | Usage questions for a single item                                           |
| Usagequestionsall.jsp      | Usage questions for entire order                                            |
| UserRegistrationForm.jsp   | Registration page (main JSP)                                                |

Table 7. Typical WebSphere Commerce Business Edition or Professional Edition store JSP files used in WebSphere Digital Media Enabler

| JSP files              | Description                                                       |
|------------------------|-------------------------------------------------------------------|
| account.jsp            | User registration page                                            |
| AddBillAddress.jsp     | Add a new address                                                 |
| address.jsp            | Address display page                                              |
| addressbook.jsp        | Address book display page                                         |
| AddressBookForm.jsp    | Address book (main JSP)                                           |
| AddressForm.jsp        | Address item (main JSP)                                           |
| billingaddress.jsp     | Billing address display                                           |
| emptyshopcart.jsp      | Empty shopping cart page                                          |
| footer.jsp             | Web page footer                                                   |
| forgetpassword.jsp     | Forget password page                                              |
| forgetpassword_err.jsp | Error page for forget password page                               |
| GenericError.jsp       | WebSphere Commerce Business or Professional Edition<br>error page |
| getResource.jsp        | WebSphere Commerce Business or Professional Edition internal page |
| header.jsp             | Web page header                                                   |
| home.jsp               | Main Web home page                                                |
| LoginForm.jsp          | Process login                                                     |
| Logoff.jsp             | Process logoff                                                    |
| logonFail.jsp          | Process failed login                                              |
| password.jsp           | Change password page                                              |
| PasswordNotify.jsp     | Notify password change                                            |
| register.jsp           | Registration page                                                 |
| RegisterForm.jsp       | Registration page (main JSP)                                      |
| ResetPasswordError.jsp | Error for reset password                                          |

Table 7. Typical WebSphere Commerce Business Edition or Professional Edition store JSP files used in WebSphere Digital Media Enabler (continued)

| JSP files             | Description                  |
|-----------------------|------------------------------|
| ResetPasswordForm.jsp | Reset password (main JSP)    |
| shipaddress.jsp       | Shipping address             |
| shipping.jsp          | Shipping methods             |
| sidebar.jsp           | Web page side navigation bar |

# Understanding the web objects directory structure

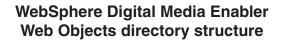

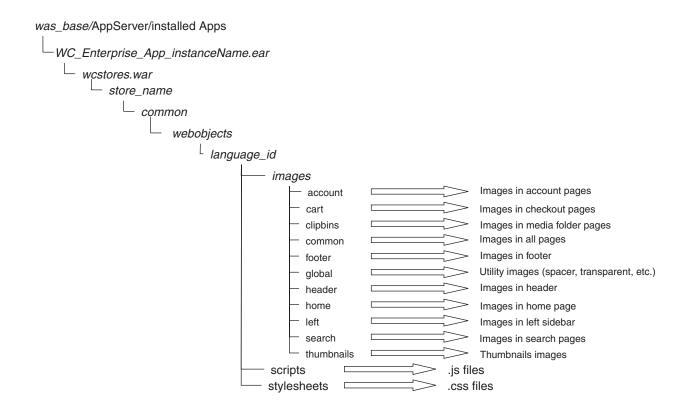

#### Figure 3. WebSphere Digital Media Enabler web objects directory

The graphics and design elements for the store Web site are located under the webapps directory:

was\_base/AppServer/installedApps/WC\_Enterprise\_App\_instanceName.ear/ wcstores.war/store\_name/common/webobjects/language\_id

The directory structure shown previously illustrates how the current WebSphere Digital Media Enabler JSP files are organized. If you change the structure, make sure you change the various WebSphere Digital Media Enabler properties file to reflect your modifications. Aside from the JSP files themselves, you need to check the following files where most path values and other variables are externalized:

- was\_base/AppServer/installedApps/WC\_Enterprise\_App\_instanceName.ear/ wcstores.war/store\_name/common/lightbox/jsp/DMConfig.inc
- was\_base/AppServer/installedApps/WC\_Enterprise\_App\_instanceName.ear/ lib/digitalmedia.properties
- was\_base/AppServer/installedApps/WC\_Enterprise\_App\_instanceName.ear/ wcstores.war/store\_name/delivery/delivery.properties
- was\_base/AppServer/installedApps/WC\_Enterprise\_App\_instanceName.ear/ wcstores.war/WEB-INF/classes/store\_name/dmstoretext\_locale.properties
- was\_base/AppServer/installedApps/WC\_Enterprise\_App\_instanceName.ear/ wcstores.war/WEB-INF/classes/store\_name/dmstoreconfig\_locale.properties
- was\_base/AppServer/installedApps/WC\_Enterprise\_App\_instanceName.ear/ wcstores.war/store\_name/delivery/delivery\_locale.properties
- was\_base/AppServer/installedApps/WC\_Enterprise\_App\_instanceName.ear/ wcstores.war/store\_name/email/mailprocess.properties
- was\_base/AppServer/installedApps/WC\_Enterprise\_App\_instanceName.ear/ wcstores.war/store\_name/email/mailprocess\_locale.properties
- was\_base/AppServer/installedApps/WC\_Enterprise\_App\_instanceName.ear/ lib/digitalmediaload.properties

# Understanding the WebSphere Digital Media Enabler proxies directory structure

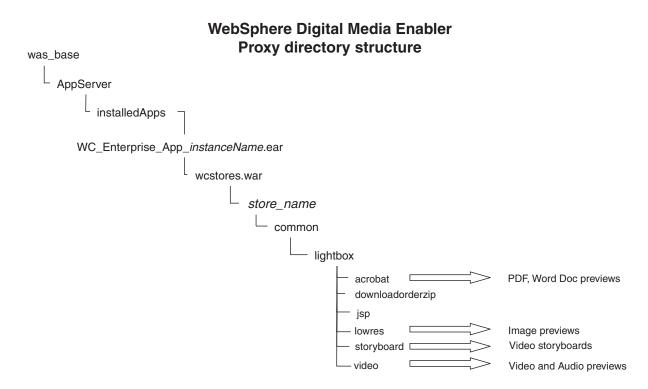

Figure 4. WebSphere Digital Media Enabler proxy directory structure

When loading content, the high-resolution and all other proxies are stored in IBM Content Manager. In addition, thumbnails are stored on the file system for direct access by the HTTP server. The current WebSphere Digital Media Enabler code expects the proxies to be organized as shown in the previous directory structure illustration. If you change the structure, make sure you change the various WebSphere Digital Media Enabler properties files to reflect your modifications. Aside from the JSP files themselves, you need to check the following files where most path values and other variables are externalized:

- was\_base/AppServer/installedApps/WC\_Enterprise\_App\_instanceName.ear
  /wcstores.war/store\_name/common/lightbox/jsp/DMConfig.inc
- was\_base/AppServer/installedApps/WC\_Enterprise\_App\_instanceName.ear /lib/digitalmedia.properties

Note that thumbnails are on the webobjects directory. Video proxies are streamed directly from Content Manager so some may not be on the file system.

# Chapter 4. Customizing the store front appearance

This chapter includes details on how to change the appearance of the WebSphere Digital Media Enabler default store to customize your own site's look and feel. You can accomplish store front appearance customization with changes to WebSphere Digital Media Enabler JSP files.

## Header, sidebar, and footer web page areas

|         | Header    |  |  |  |
|---------|-----------|--|--|--|
| Sidebar | Main Area |  |  |  |
| Footer  |           |  |  |  |

#### WDME Page layout

Figure 5. WebSphere Digital Media Enabler page layout

The diagram illustrates the general design framework for web pages throughout WebSphere Digital Media Enabler. Typically, the store site administrator or designee provides the header, sidebar, and footer areas in the form of three separate HTML files as well as style sheets and all image graphics. The main area is where the WebSphere Digital Media Enabler functions manifest themselves.

Within an HTML table, incorporate your HTML code for your header, footer and sidebar and save them into the following files:

- was\_base/AppServer/installedApps/WC\_Enterprise\_App\_instanceName.ear/ wcstores.war/store\_name/common/lightbox/jsp/DMHeader.inc
- was\_base/AppServer/installedApps/WC\_Enterprise\_App\_instanceName.ear/ wcstores.war/store\_name/common/lightbox/jsp/DMSidebar.inc
- was\_base/AppServer/installedApps/WC\_Enterprise\_App\_instanceName.ear/ wcstores.war/store\_name/common/lightbox/jsp/DMFooter.inc

WebSphere Digital Media Enabler currently uses this overall layout by default as illustrated in the code snippet below.

```
//-----
 %>
 <%@ include file="header.inc" %>
 </TD>
</TR>
<TR>
 <TD bgcolor=white align="left" valign="top">
   <%
   //-----
   // INCLUDE: MEDIACOMMERCE SIDEBAR
   //-----
   %>
   <%@ include file="sidebar.inc" %>
 </TD>
<TD bgcolor="#FFFFFF" width="600" rowspan="6" valign="top">
   <%
   //-----
   // INCLUDE: BODY
   //-----
   %>
  <%@ include file="???? main.inc" %>
 </TD>
</TR>
</TBODY>
</TABLE>
<%
//-----
// INCLUDE: FOOTER
//-----
%>
<%@ include file="footer.inc" %>
```

## Main body page area

Here are the JSP files in the main area that you will likely need to modify.

## Affected JSP files

As mentioned previously, one of the customization areas is in the data model that customers use to describe the digital content; therefore, the following search JSP files will need to change, at least to reflect the data field labels and possible values.

- Advanced Search: DMSearchEntry.jsp
- Search Results (display of metadata): DMSearchResult.jsp
- Item Details (display of metadata): DMSearchDetail.jsp
- Browse Categories: DMSearchBrowseCat.jsp

The next area of customization is in the user profile information to be captured on the Web.

• User registration/Account update: register.jsp, edit\_registration.jsp

The last area is in displaying the questions regarding usage for the purpose of pricing.

• Usage request: usagequestions.jsp, usagequestionsall.jsp

## JSP and INC files

Although not recommended, you may change the pages in the main area. Most of the JSP files in the main area have visual components broken out into includable files (\*.inc), so that you can insert them wherever your GUI design dictates.

You will need to design your JSP files and include the INC file wherever you want it; for example:

Pick from the following display options<jsp:include page="DMSearchDisplayOptions.inc"/>

Following is a list of INC files that are included in many search JSP files and Media Folder JSP files within WebSphere Digital Media Enabler.

Table 8. Include files

| INC files                  | Description                                        |
|----------------------------|----------------------------------------------------|
| DMFolderViewPass.inc       | Contains media folder parameters                   |
| DMConfig.inc               | WebSphere Digital Media Enabler configuration file |
| DMFolderForms.inc          | Common media folder forms                          |
| DMJSPFunc.inc              | Common media folder Java functions                 |
| DMJSFunc.inc               | Common media folder Javascript functions           |
| DMKeywordsSearch.inc       | Common includes for Search (used in home.jsp)      |
| DMHeader.inc               | Web page header                                    |
| DMFooter.inc               | Web page footer                                    |
| DMSearchForms.inc          | Common forms for search function                   |
| DMSidebar.inc              | Web page side navigation bar                       |
| DMSearchDisplayOptions.inc | Display options for image results                  |
| DMSearchFolderDropDown.inc | List of media folders for current user             |
| DMSearchKeywords.inc       | List of related keywords for current asset         |
| DMSearchMetaData.inc       | Display metadata for current asset                 |
| DMSearchPagesBar.inc       | Lists number of pages and links to next-previous   |
| DMSearchPlayIt.inc         | Process the preview display for current asset      |
| DMSearchStoryBoard.inc     | Show the storyboard for a video asset              |
| DMSearchMediaTypes.inc     | Types of media supported and links to them         |
| DMQuickTime.inc            | Shows quicktime download                           |
| DMLibJSPFunc.inc           | Common library JSP methods                         |
| DMLibForms.inc             | Upload Library HTML forms                          |
| DMLibConfig.inc            | JSP configuration variables                        |
| DMLibrary_view_pass.inc    | Passes form variables                              |
| DMSubscription.inc         | Subscription variables                             |

# Creating the customer-provided static pages

Each WebSphere Digital Media Enabler customer will need to provide some additional static HTML pages to include into the WebSphere Digital Media Enabler Web site. These pages have to be converted to JSP files and linked to a URL that allows for the e-commerce session to be kept alive. Examples of such static pages are Help, About Us, Privacy Policy, and Terms and Conditions.

Here are the steps to include those pages into the WebSphere Digital Media Enabler Web site:

 Open the HTML page provided by the customer and change the URL path to all images and graphics to contain the JSP variable.
 %=WEBOBJECTS\_RELATIVE\_URL%>

For example, the logo will be referred to in the HTML as: <img src="<%=WEBOBJECTS\_RELATIVE\_URL%>/images/common/logo.gif" width="35" height="12" border="0" alt="">

• Save the HTML as a JSP file in the

was\_base/AppServer/installedApps/WC\_Enterprise\_App\_instanceName.ear
/wcstores.war/store\_name/common

directory; for example, PrivacyPolicy.jsp.

• Locate the DigitalMediaCommon.jsp in the

```
was_base/AppServer/installedApps/WC_Enterprise_App_instanceName.ear
/wcstores.war/store_name/common
```

directory and modify it with the following logic inserted in the IF block:
else if (includefile.equals("privacy")) {
%>
cisp:include\_page="PrivacyPolicy\_isp"/>

```
<jsp:include page="PrivacyPolicy.jsp"/>
<%
}
```

where privacy is a unique keyword you created to identify this link.

• Go to the JSP pages where the link to this static page is to be created. For the HREF of the link, be sure to insert this code:

<a href="javascript:commonlinks('privacy')">Privacy Policy</a>

Also make sure you include the following JS file in your header: links.js. This Javascript file contains the function commonlinks. This function will automatically call the proper JSP page with all the necessary WebSphere Commerce Business Edition or Professional Edition session parameters.

# Chapter 5. Customizing the e-mail and store data setup

To review, areas of customization for e-mail and store data setup are:

- User registration data
- Pricing: Usage and contract
- E-mail and notification
- Subscriptions
- Media folder collaboration

# Customizing the user registration data

This customization is typical of a standard WebSphere Commerce Business Edition or Professional Edition store deployment. First, you will need to define the user profile information to be captured and map them to existing fields in the WebSphere Commerce Business Edition or Professional Edition user subsystem tables. Here is an example:

| Field number<br>on<br>registration<br>screen<br>mockup | Screen name    | Table   | Column name     | Column type        |
|--------------------------------------------------------|----------------|---------|-----------------|--------------------|
|                                                        |                | ADDRESS | ADDRBOOK_ID     | BIGINT NOT NULL    |
|                                                        |                | ADDRESS | ADDRESS_ID      | BIGINT NOT NULL    |
| 1                                                      | Address Line 1 | ADDRESS | ADDRESS1        | VARCHAR (50) NULL  |
| 2                                                      | Address Line 2 | ADDRESS | ADDRESS2        | VARCHAR (50) NULL  |
|                                                        |                | ADDRESS | ADDRESS3        | VARCHAR (50) NULL  |
|                                                        |                | ADDRESS | ADDRESSTYPE     | CHARACTER (5) NULL |
|                                                        |                | ADDRESS | BESTCALLINGTIME | CHARACTER (1) NULL |
|                                                        |                | ADDRESS | BILLINGCODE     | VARCHAR (17) NULL  |
|                                                        |                | ADDRESS | BILLINGCODETYPE | CHARACTER (2) NULL |
| 3                                                      | Title          | ADDRESS | BUSINESSTITLE   | VARCHAR (128) NULL |
| 4                                                      | City           | ADDRESS | CITY            | VARCHAR (128) NULL |
| 5                                                      | Country        | ADDRESS | COUNTRY         | VARCHAR (128) NULL |
| 6                                                      | E-mail         | ADDRESS | EMAIL1          | VARCHAR (256) NULL |
|                                                        |                | ADDRESS | EMAIL2          | VARCHAR (256) NULL |
| 7                                                      | Fax            | ADDRESS | FAX1            | VARCHAR (32) NULL  |
|                                                        |                | ADDRESS | FAX2            | VARCHAR (32) NULL  |
|                                                        |                | ADDRESS | FIELD1          | VARCHAR (64) NULL  |
|                                                        |                | ADDRESS | FIELD2          | VARCHAR (64) NULL  |
|                                                        |                | ADDRESS | FIELD3          | VARCHAR (64) NULL  |
| 8                                                      | First Name     | ADDRESS | FIRSTNAME       | VARCHAR (128) NULL |
|                                                        |                | ADDRESS | ISPRIMARY       | INTEGER NULL       |
|                                                        |                | ADDRESS | LASTCREATE      | TIMESTAMP NULL     |
| · · · · · · · · · · · · · · · · · · ·                  |                |         |                 | -                  |

| Field number                           | Screen name        | Table    | Column name        | Column type                                  |
|----------------------------------------|--------------------|----------|--------------------|----------------------------------------------|
| on<br>registration<br>screen<br>mockup |                    |          |                    |                                              |
| 9                                      | Last Name          | ADDRESS  | LASTNAME           | VARCHAR (128) NULL                           |
|                                        |                    | ADDRESS  | MEMBER_ID          | BIGINT NOT NULL                              |
| 10                                     | Middle Name        | ADDRESS  | MIDDLENAME         | VARCHAR (128) NULL                           |
|                                        |                    | ADDRESS  | NICKNAME           | VARCHAR (254) NOT<br>NULL                    |
|                                        |                    | ADDRESS  | OFFICEADDRESS      | VARCHAR (128) NULL                           |
|                                        |                    | ADDRESS  | ORGNAME            | VARCHAR (128) NULL                           |
|                                        |                    | ADDRESS  | ORGUNITNAME        | VARCHAR (128) NULL                           |
|                                        |                    | ADDRESS  | PACKAGESUPPRESSION | INTEGER NULL                                 |
| 11                                     | Prefix             | ADDRESS  | PERSONTITLE        | VARCHAR (50) NULL                            |
| 12                                     | Phone              | ADDRESS  | PHONE1             | VARCHAR (32) NULL                            |
|                                        |                    | ADDRESS  | PHONE1TYPE         | CHARACTER (3) NULL                           |
|                                        |                    | ADDRESS  | PHONE2             | VARCHAR (32) NULL                            |
|                                        |                    | ADDRESS  | PHONE2TYPE         | CHARACTER (3) NULL                           |
|                                        |                    | ADDRESS  | PUBLISHPHONE1      | INTEGER NULL                                 |
|                                        |                    | ADDRESS  | PUBLISHPHONE2      | INTEGER NULL                                 |
|                                        |                    | ADDRESS  | SELFADDRESS        | INTEGER NOT NULL,<br>DEFAULT 0               |
|                                        |                    | ADDRESS  | SHIPPINGGEOCODE    | VARCHAR (254) NULL                           |
| 13                                     | State/Province     | ADDRESS  | STATE              | VARCHAR (128) NULL                           |
|                                        |                    | ADDRESS  | STATUS             | CHARACTER (1) NULL                           |
|                                        |                    | ADDRESS  | TAXGEOCODE         | VARCHAR (254) NULL                           |
| 14                                     | Postal Code        | ADDRESS  | ZIPCODE            | VARCHAR (40) NULL                            |
| 15                                     | Hint for Password  | USERREG  | CHALLENGEANSWER    | VARCHAR (254) NULL                           |
|                                        |                    | USERREG  | CHALLENGEQUESTION  | VARCHAR (254) NULL                           |
| 16                                     | User ID            | USERREG  | LOGONID            | VARCHAR (254) NOT<br>NULL                    |
| 17                                     | Password           | USERREG  | LOGONPASSWORD      | CHARACTER (128)<br>NULL                      |
|                                        |                    | USERREG  | PASSWORDEXPIRED    | INTEGER NULL                                 |
|                                        |                    | USERREG  | STATUS             | INTEGER NULL                                 |
|                                        |                    | USERREG  | USERS_ID           | BIGINT NOT NULL                              |
| 18                                     | Company            | USERDEMO | COMPANY_NAME       | VARCHAR (128) NULL                           |
| 19                                     | Company Type       | USERDEMO | FIELD7             | VARCHAR (64)                                 |
|                                        |                    |          |                    | (List in IBM Standard<br>field OK for start) |
| 20                                     | Company Type Other | USERDEMO | FIELD7             | VARCHAR (64) NULL                            |

| Field number                     | Screen name                              | Table    | Column name   | Column type                                    |
|----------------------------------|------------------------------------------|----------|---------------|------------------------------------------------|
| registration<br>screen<br>mockup |                                          |          |               |                                                |
| 21                               | Industry Sector                          | USERS    | FIELD1        | Corporate                                      |
|                                  |                                          |          |               | Education                                      |
|                                  |                                          |          |               | Media/ Entertainment                           |
|                                  |                                          |          |               | Publishing                                     |
|                                  |                                          |          |               | Other                                          |
| 22                               | Industry Sector Other                    | USERS    | FIELD1        | VARCHAR (64) NULL                              |
| 23                               | What delivery format                     | USERDEMO | MARITALSTATUS | CHAR(1)                                        |
|                                  | do you prefer?                           |          |               | Download digital file                          |
|                                  |                                          |          |               | CD                                             |
|                                  |                                          |          |               | Film                                           |
| 24                               | What web connection                      | USERDEMO | INCOME        | INTEGER                                        |
|                                  | speed do you have?                       |          |               | 56k modem                                      |
|                                  |                                          |          |               | DSL/Cable Modem                                |
|                                  |                                          |          |               | T1 or greater                                  |
| 25                               | What type of computer                    | USERDEMO | FIELD1        | CHAR(1)                                        |
|                                  | do you use?                              |          |               | Apple Macintosh                                |
|                                  |                                          |          |               | Windows PC                                     |
| 26                               | How did you hear about us?               | USERDEMO | AGE           | INTEGER                                        |
|                                  | about us?                                |          |               | Advertisement Colleague                        |
|                                  |                                          |          |               | Direct Mail                                    |
|                                  |                                          |          |               | Trade Show                                     |
| 27                               | How often do you work                    | USERDEMO | GENDER        | CHAR(1)                                        |
|                                  | on projects requiring stock footage?     |          |               | Daily                                          |
|                                  |                                          |          |               | Weekly                                         |
|                                  |                                          |          |               | Monthly                                        |
|                                  |                                          |          |               | A few times a year                             |
| 28                               | What categories of stock                 | USERDEMO | FIELD5        | VARCHAR(254)                                   |
|                                  | images are you most<br>interested in?    |          |               | (will match top level categories once defined) |
| 29                               | Are there other features                 | USERDEMO | HOBBIES       | VARCHAR(254)                                   |
|                                  | you would like to see<br>on our website? |          |               | NULL                                           |

| Field number<br>on<br>registration<br>screen<br>mockup | Screen name                                                                | Table    | Column name | Column type                                                                              |
|--------------------------------------------------------|----------------------------------------------------------------------------|----------|-------------|------------------------------------------------------------------------------------------|
| 30                                                     | Please send me<br>information regarding<br>new collections.                | USERDEMO | FIELD2      | CHAR(1)<br>Y=Checked<br>Check / Uncheck                                                  |
| 31                                                     | Please do not send me<br>HTML version of the<br>IBM company<br>newsletter. | USERDEMO | FIELD3      | CHAR(1)<br>Y=Checked<br>Check / Uncheck                                                  |
| 32                                                     | I agree to the Terms<br>and Conditions of Use.                             | USERDEMO | FIELD4      | CHAR(1)<br>Y=Checked<br>Check / Uncheck                                                  |
| 33                                                     | XYZ Corporate Account                                                      | USERDEMO | FIELD6      | Integer<br>1=Corporate Account                                                           |
| 34                                                     | Subscription Type                                                          | USERPROF | Field1      | P/D/A                                                                                    |
| 35                                                     | Subscription Value                                                         | USERPROF | Field2      |                                                                                          |
| 36                                                     | Subscription                                                               | ORDER    | Field3      | NEWSUBSCRIPTION<br> (P/D/A)<br>RENEWSUBSCRIPTION<br> (P/D/A)<br>SUBSCRIPTION<br> (P/D/A) |
| 37                                                     | Autoconnect to<br>Sametime at logon                                        | BUSPROF  | MANAGER     | VARCHAR (256)<br>1=Checked<br>Check/Uncheck                                              |

Once you have mapped the fields and defined the field labels to be displayed on the user registration form, you will need to change the following JSP files to capture the information:

- was\_base/AppServer/installedApps/WC\_Enterprise\_App\_instanceName.ear/ wcstores.war/mystorename/Edit\_registration.jsp
- was\_base/AppServer/installedApps/WC\_Enterprise\_App\_instanceName.ear/ wcstores.war/mystorename/Register.jsp

# Customizing the usage pricing data

This section describes how to customize a site's usage pricing. It describes the methodology and design considerations as well as detailing the steps to implement the desired algorithm.

# **Pricing description**

Prices are calculated based upon a point system where the answer to each question is associated with a weighted percentage value.

The percentage associated for each answer will vary based upon the selection; for example, the percentage assigned to the market question may be 100% for local, 150% for regional, or 200% for national. A percentage value of 100% means that the answer applies, but does not change the price.

After all the questions are answered, follow these steps to assign a price to each order item.

- Take the base price for the product (for example, 1.00 or 1.05).
- Multiply the product base price by the base price for the usage category (from the UsageDef table based on the answer to question 0), giving the base price for this usage.
- For each answer in the usage table, multiply the current usage price by the percentage in the UsagePercent table, as determined by looking up the value of the answer for the specific usage and question number.
- Multiply the result based upon the percentage associated with the number of answers for the pick list.

Example calculation:

Assume:

- Base price for the image (product) = 1.00
- Base price for the usage = 1000.00
- Percentage for answer to question1 = 150% (multiplier f 1.50)1.50
- Percentage for answer to question1= 150% (multiplier f 1.50)1.50
- Percentage for the number of pick list items = 200% (multiplier of 2.00)

Then the price is:

 $1.00 \ge 1000 \ge 1.50 \ge 1.50 \ge 2.00 = $4500$ 

## Database tables for usage pricing

Five tables are used in the pricing mechanism.

1. WCDMUSAGEDEF table

Each row contains the usage number, usage text, and usage base price. The status 'A' indicates active and 'I' indicates inactive. Examples are:

| Usage ID | Language_id | UsageText | Status | Base Price |
|----------|-------------|-----------|--------|------------|
| 01       | -1          | Use 001   | А      | 1000       |
| 02       | -1          | Use 002   | А      | 1500       |
| 03       | -1          | Use 003   | А      | 1000       |
| 43       | -1          | Use 043   | А      | 500        |

#### Table 9. WCDMUSAGEDEF

#### 2. WCDMUSAGEQUESTIONS table

Each row contains the question id and question text. The question is the same as a "factor". The status 'A' indicates active and 'I' indicates inactive. The QuestionType field is used to indicate the type of question display that should be used such as **S** for Select Box and **C** for Checkbox fields (used for pick list) Examples are:

Table 10. WCDMUSAGEQUESTIONS

| Question ID    | Language_id | Question Text | Status | QuestionType |
|----------------|-------------|---------------|--------|--------------|
| Factor 1       | -1          |               | А      | S            |
| Factor 2       | -1          |               | А      | S            |
| Factor 3       | -1          |               | А      | S            |
| Factor 4       | -1          |               | А      | S            |
| Factor 5       | -1          |               | А      | S            |
| Factor 6       | -1          |               | А      | S            |
| 10 Pick List 1 | -1          |               | А      | С            |

Questions 1-n are factors. Questions for picklists can have multiple answers.

### 3. WCDMUSAGEANSWERS table

The usage answers table contains each answer for each question and the number of points assigned to each answer. Since the point value also depends upon the usage category, the answer values are not taken from this table, but instead from the UsagePercent table.

Since the value assigned to the answers to the pick list questions is based upon the number of answers and not the answers themselves, the answers are defined in a special manner. In this case, for ease of calculation, answer IDs are assigned with values equal to the question ID x 10 added to the number of items. Thus, if the question ID is 8, the answer IDs for question 8 are 81, 82, 83, 84, 85, and 86. If three answers are chosen, the multiplier value is based upon answer 83.

Examples are:

| AnswerID | Language_id | Question ID | AnswerText  | Points |
|----------|-------------|-------------|-------------|--------|
| 1        | -1          | 1           | Multiplier1 | n/a    |
| 2        | -1          | 1           | Multiplier2 | n/a    |
| 3        | -1          | 1           | Multiplier3 | n/a    |
| 4        | -1          | 2           | Multiplier4 | n/a    |
| 5        | -1          | 2           | Multiplier5 | n/a    |
| 8        | -1          | 8           | Multiplier6 | n/a    |
| 82       | -1          | 8           | Multiplier7 | n/a    |
| 83       | -1          | 8           | Multiplier8 | n/a    |

### 4. WCDMUSAGE table

The usage table information is created when the order is placed. It contains all of the usage information for the specific customer request. Examples are:

| Table 12. WCDMUSAGE |
|---------------------|
|---------------------|

| Order ID | ORDITEM ID | Usage ID | Question id | Answer id | AnswerText |
|----------|------------|----------|-------------|-----------|------------|
| 000001   | 00001      | 1        | 1           | 1         | n/a        |
| 000001   | 00001      | 1        | 2           | 1         | n/a        |
| 000001   | 000001     | 1        | 3           | 3         | n/a        |

### 5. WCDMUSAGEPERCENT table

The usage answers table contains an answer for each question/usage combination and the number of points assigned to each answer. This table contains rows of questions/answers combinations that apply to the individual usage. The point values represent the percentage multiplier for each answer. Examples are:

Table 13. WCDMUSAGEPERCENT

| Usage ID | AnswerId | Question id | Points |
|----------|----------|-------------|--------|
| 01       | 1        | 1           | 1.00   |
| 01       | 2        | 1           | 1.50   |
| 01       | 3        | 1           | 2.00   |
| 01       | 4        | 2           | 1.00   |
| 01       | 5        | 2           | 1.25   |

With the database client GUI such as DB2 Command Center, you can create rows into the WCDMUsageDef, WCDMUsageQuestions and WCDMUsageAnswers tables.

# **Contract pricing**

To set up contract pricing, you must create a contract and set approval for user registration. The following steps illustrate how to add contract pricing to your WebSphere Digital Media Enabler customization.

# WebSphere Commerce Business Edition or Professional Edition setup for contract pricing

Follow the steps below to create a contract.

- Create an Organization (for example, Buyer Organization A): WebSphere Commerce Business Edition or Professional Edition Administration Console: Access Management > Organizations > New
- Create an organization owner by creating a new User: WebSphere Commerce Business Edition or Professional Edition Administration Console: Access Management > Users > New
- 3. Set the store type to B2B with the following SQL command: UPDATE STORE SET STORETYPE="B2B" WHERE STORE\_ID=*storeID*> where *storeID*> is the identifier for your WebSphere Digital Media Enabler store (for example, 10201).
- Create an Account and associate it with the organization and owner created in the previous steps: WebSphere Commerce Business Edition or Professional Edition Accelerator: Sales > Accounts > New
- 5. Create a Contract for the account just created: WebSphere Commerce Business Edition or Professional Edition Accelerator: Sales > Accounts > Contracts > New. Fill in the information for the General, Customers, Products and Prices, and Shipping Payment tabs.
- 6. Submit the Contract for deployment: WebSphere Commerce Business Edition or Professional Edition Accelerator: Sales > Accounts > Contracts > Submit

Follow the steps below to set approval for user registration with an organization:

1. Add an Approval (for example, User Registration) to an organization: WebSphere Commerce Business Edition or Professional Edition Administration Console: Access Management > Organizations  Add an approval Member Group to user: WebSphere Commerce Business Edition or Professional Edition Administration Console: Access Management > Users > Member Groups

#### Process for contract pricing

Assuming that a contract has been created and it has been set up to require approval for users registering with an organization, the following takes place.

- 1. A user registers with an organization.
- The registration approver is notified by e-mail for approval of new user registrations.
- **3.** When the user attempts to log in, a message is displayed informing the user that the registration is pending approval and that access is limited.
- The approver approves or rejects the user registrations using WebSphere Commerce Business Edition or Professional Edition Accelerator or the WebSphere Commerce Business Edition or Professional Edition Administration Console.
- 5. The user can log in if the registration is approved.
- 6. After the user logs in and attempts to buy a media object, the price is recalculated according to the contract.
- 7. The user's organization is displayed on the account (edit registration) page.

# E-mail and notification

# Configuring the delivery daemon

The current delivery method supported by WebSphere Digital Media Enabler is an HTTP download of the ordered assets. You will need to customize the parameters needed by that delivery module based on your customer environment.

There are two properties files that need to be changed:

- was\_base/AppServer/installedApps/WC\_Enterprise\_App\_instanceName.ear/ wcstores.war/<store\_name>/delivery/delivery.properties
- was\_base/AppServer/installedApps/WC\_Enterprise\_App\_instanceName.ear/ wcstores.war/store\_name/delivery/delivery\_locale.properties

Most of the pertinent delivery parameters are in delivery.properties. Here is an example:

#------# Change the below for Database properties # #------# # Database URL. Same as WebSphere Commerce Database URL # DB2 example = jdbc:oracle:thin:@wcora:1521:orcl
# ORACLE example = jdbc:db2:MALL WCDM.DATABASEURL=jdbc:db2:MALL # Database username and password must be same as WebSphere Commerce # Database Schema username and password. WCDM.DATABASEUSER=wcs WCDM.DATABASEPASSWORD=wcs # Database Driver WCDM.DATABASEDRIVER=COM.ibm.db2.jdbc.app.DB2Driver \_\_\_\_\_ # Change the below for Content Manager properties \_\_\_\_\_ #Library server name

```
WCDM.LIBRARYSERVERNAME=LIBSRVRN
#Text search server name
WCDM.TEXTSEARCHSERVERNAME=TM
# Content manager user name
WCDM.CMUSERNAME=WCDMP
# Content manager password
WCDM.CMPASSWORD=WCDMP
# Content manager index class
WCDM.INDEXCLASS=DMDEMOEN
# High Res index part no
WCDM.HIGHRESPARTNO=5
# Low Res index part no
WCDM.LOWRESPARTNO=4
#_____
# Change the below for Locale properties file
# The locale specific parameters are read from locale specific properties file#
#-----
WCDM.LOCALE=en_US
#------#
# Delivery System Parameters
# Make sure they point to the right directory
# Change the below for Action File and daemon sleep time Parameters
#------#
# Action File. Change this to No if you want to stop the Delivery Daemon
WCDM.ACTIONFILE=D:/WebSphere/AppServer/installedApps/WC_Enterprise_App_demo.ear/
wcstores.war/DigitalMedia/delivery/DeliveryAction.txt
# Daemon Sleep Time in minutes
WCDM.DAEMONSLEEPTIME=1
#------#
# Email Attachment Parameters
# Either HTML or PDF can be created as an attachment
# The Attachment is created in the delivery daemon and send with the order
# email in email daemon
     # Create the html Attachment File
WCDM.CREATEHTML=YES
# Create the PDF File from the HTML File
WCDM.CREATEPDF=N0
# Command to convert html to pdf. Needed if PDF is attached.
WCDM.CONVERTHTMLTOPDF=htmldoc --webpage -f
# Path to store the html and pdf.
WCDM.ATTACHMENTFILEPATH=D:/WebSphere/AppServer/installedApps/WC Enterprise App demo.ear/
wcstores.war/DigitalMedia/delivery/orders/
#------#
# Download order Parameters
#------#
# Zip dir is the directory where one wants to store the delivery zip
# A directory is created inside the zipdir. i.e. <storeid<userid<orderno>
WCDM.ZIPDIR=D:/WebSphere/AppServer/installedApps/WC_Enterprise_App_demo.ear/
wcstores.war/DigitalMedia/delivery/orders/
# Command to zip the files. The Licensed WinZip Command Line Utility must be installed.
WCDM.ZIPCMD=C:/progra<sup>~1</sup>/winzip/wzzip -rp -u -x*.zip
           ------#
# Default Delivery Parameters
# Should be changed only for customization
#------#
# Number of days the download order should be kept.
# If the number is -1 then the files are never deleted
WCDM.DOWNLOADEDORDERDELETEDAYS=-1
# After creating zip files delete the images.
WCDM.DELETEIMAGES=YES
```

# #Zip Extension WCDM.ZIPEXT=zip

# There can be 2 files generated, one is orderno.zip and the second is the zip for each orderitem. # If one needs only the complete order zip and not individual item zip say YES else NO. WCDM.ONLYORDERZIP=YES

# Which Orders Not to be Downloaded.

# If the Delivery Method is download then don't zip the order # If one wants to zip all orders irrespective of delivery method then change this to XXXXXXXX WCDM.REJECTORDERS=DOWNLOAD

# Want to download only High Res
WCDM.ONLYHIGHRES=YES

# File Extension for the thumbnails
WCDM.THUMBEXT=jpg

<code>### CD's which should not be downloaded using the Delivery System <code>### The Catentry MFPartNumber starts with the SKU-</code></code>

# CD MFPartNumber # The Item MF PartNumber staring with SKU- will not be considered for download as it indicates that it is a CD. # If no Such check required change it to XXXX WCDM.CDMFPARTNUMBER=SKU-

# Image Search Prefix. To Search Content Manager on the image number or to append the prefix to image number.

# If one wants to search just on the imageNumber then make the value as blank # If one wants to search on imageNumber-254363 where 254363 is the actual image no # then add a Prefix For ex. WCDM.SEARCHPREFIX=imageNumber-

WCDM.SEARCHPREFIX=

#------# # Do not change the below Parameters #

# Order Attachment Create Field2 Value
WCDM.ORDERATTACHMENTCREATED=0.00000

# Order Approved Field2 Value
WCDM.ORDERAPPROVED=1.00000

#### 

WCDM.USAGETABLE=WCDMUSAGE WCDM.USAGEDEFTABLE=WCDMUSAGEDEF WCDM.USAGEANSTABLE=WCDMUSAGEANSWERS WCDM.USAGEQUETABLE=WCDMUSAGEQUESTIONS

# WCS Users table
WCDM.USERSTABLE=USERS

# WCS Users Demographic table
WCDM.USERSDEMOTABLE=USERDEMO

# WCS Address table
WCDM.ADDRESSTABLE=ADDRESS

# WCS product table
WCDM.CATENTRYTABLE=CATENTRY

# WCS product description table
WCDM.CATENTDESCTABLE=CATENTDESC

# WCS Orders table
WCDM.ORDERSTABLE=ORDERS

# WCS Orders table
WCDM.ORDERITEMSTABLE=ORDERITEMS

# WCS Shipping Mode table
WCDM.SHIPMODETABLE=SHIPMODE

# WCS Order Comment table
WCDM.ORDERCOMMENTTABLE=ORCOMMENT

# WCDM Email table
WCDM.EMAILTABLE=WCDMEMAIL

# WCDM User Catalog View WCDM.USERCATALOGVIEW=WCDMUSERCATALOGVIEW

In the delivery\_locale.properties file, you change the locale-specific properties.

# Terms and Conditions File

WCDM.TERMSFILE=D:/WebSphere/AppServer/installedApps/WC\_Enterprise\_App\_demo.ear/ wcstores.war/DigitalMedia/delivery/terms\_en\_US.htm

# Path where the thumbnails are located. # Attaching the thumbnail to the html/pdf document # Change the path to your existing system. WCDM.SERVERTHUMBPATH=http://tmws39/webapp/wcs/stores/DigitalMedia/en\_US/webobjects /images/thumbnails/

# Client Name
WCDM.CLIENTNAME=IBM

# Client Phone Number WCDM.CLIENTPHONEN0=1-800-IBM-4YOU

WCDM.MAILADDRESS=IBM<br>Department 6710A<br>Bethesda, MD 20850

WCDM.RETURNADDRESS=IBM<br>6710 A Rockledge Drive<br>Bethesda, MD 20850<br/>b>ATTN: IBM/DigitalMedia</br/>/b>

#### WCDM.FEDTAXID=12-345-6789

WCDM.TEXT1=The release of publication/use rights documented below is contingent on payment of the full balance due to the accompanying invoice,

WCDM.TEXT2=<b>PLEASE REFER TO THE TERMS AND CONDITIONS AT THE END OF THIS OF THIS RIGHTS RELEASE DOCUMENT</b>.

WCDM.TEXT3=The <b>Balance Due</b> listed below is the <b>NET</b> amount due. Any taxes, tariffs, bank charges, wire transfer fees, etc. are your responsibility.

WCDM.TEXT4=Please pay the <b>Balance Due</b> amount in <b>U.S. dollars</b> drawn from a <b>U.S. bank</b>.

WCDM.TEXT5=<center><b>\*\*</b> Please make your check payable to the <b>IBM</b>.</center>

 $\label{eq:WCDM.TEXT6=<center><b>**</b> Include the <b>IBM Job Number</b> with any <b>payment or return of materials</b> to insure that your account will be properly credited.</center>$ 

WCDM.TEXT8=DIGITALMEDIA - SALES

WCDM.TEXT9=On  $\{0\}$  reproduction rights to the following pictures were released as detailed below:

WCDM.TEXT10=On  $\{0\}$  the following activity occured on your account:

WCDM.RIGHTSRELEASE=Rights Release WCDM.JOBNUMBER=Job Number: WCDM.PHONE=Phone: WCDM.CONSIGNEE=Consignee: WCDM.REQUESTDATE=Request Date: WCDM.COMPANY=Company: WCDM.ADDRESS=Address: WCDM.INVOICE=Invoice WCDM.CLIENT=Client: WCDM.BALANCEDDUE=Balance Due: \$ WCDM.MAILPAYMENT=<U>Mail <b>PAYMENT ONLY</b> to:</U> WCDM.RETURNMATERIALS=<U>Return <b>MATERIALS</b> to:</U><br/>br>(including <b>ALL</b> duplicates) WCDM.FEDERALTAXID=Federal Tax ID: WCDM.ACCOUNTACTIVITY=Account activity for this job detailed on following pages(s) WCDM.TRANSACTIONTYPE=Transaction Type WCDM.IMAGEID=Image ID WCDM.AMOUNT=Amount

WCDM.SHIPPINGTT=Shipping Cost

WCDM.ITEMTT=repro fee

WCDM.TAXTT=Tax Cost

WCDM.ITEMTTDESC=This charge is for publication/use rights which are defined on 'Rights Release' document

WCDM.TAXTTDESC=

There will be a delivery daemon module that will perform fulfillment in batch mode, typically used to deliver to FTP sites and folders for CD burning. The customization for this module is to be determined.

## Customizing the e-mail daemon and e-mail templates

This section describes how to customize your site's e-mail functions.

E-mail will be sent under the following situations:

- The order is marked as shipped.
- The password is reset when the user indicates the password has been forgotten.
- The user places a new order.
- The user shares a Media Folder with another user.
- The user sends a Media Folder to a user e-mail address.
- A new user is registered.

For credit card customers, it is considered a new order when the credit card is approved and the order is authorized and marked as **Completed**. This happens during checkout using a payment provider link.

A shipment notification e-mail is sent by WebSphere Commerce Business Edition or Professional Edition when an order is marked as shipped using the WebSphere Commerce Business Edition or Professional Edition Accelerator.

A password reset e-mail is sent by WebSphere Commerce Business Edition or Professional Edition when the user requests a new password.

The other e-mail messages are sent by the e-mail daemon provided with WebSphere Digital Media Enabler. This daemon monitors the e-mail table for new messages and then creates and sends e-mails based upon the sender, receiver, and message contents.

The areas of customization are as follows:

1. The configuration parameters for the e-mails are customized in the following file.

was\_base/AppServer/installedApps/WC\_Enterprise\_App\_instanceName.ear/ wcstores.war/mystorename/email/mailprocess.properties

2. The message body of the e-mails for the orders is customized in the following file.

was\_base/AppServer/installedApps/WC\_Enterprise\_App\_instanceName.ear/ wcstores.war/mystorename/email/mailprocess\_locale.properties

**3**. The message body for e-mailing media folders is customized in the following file.

was\_base/AppServer/installedApps/WC\_Enterprise\_App\_instanceName.ear/ wcstores.war/WEB-INF/classes/mystoreName/dmstoretext\_locale.properties

Here is an example of mailprocess.properties.

#------#

| # Change the below for Database properties                                                                                                    |
|----------------------------------------------------------------------------------------------------|
| ##<br>#                                                                                                    |
| <pre># Database URL. Same as WebSphere Commerce Database URL<br/># DB2 example = jdbc:oracle:thin:@wcora:1521:orcl<br/># ORACLE example = jdbc:db2:MALL<br/>WCDM.DATABASEURL=jdbc:db2:MALL</pre> |
| # Database username and password must be same as WebSphere Commerce<br># Database Schema username and password<br>WCDM.DATABASEUSER=wcs<br>WCDM.DATABASEPASSWORD=wcs                             |

| <pre># Database Driver WCDM.DATABASEDRIVER=COM.ibm.db2.jdbc.app.DB2Driver</pre>                                                                                                    |
|----------------------------------------------------------------------------------------------------|
| ##<br>#<br># Change the below for Locale properties file<br>#                                                                                                    |
| # The Email subject,messages and the from email address is read from locale                                                                                                    |
| #<br># specific properties file.<br>#                                                                                                    |
| ##                                                                                                    |
| WCDM.LOCALE=en_US                                                                                                    |
| ##                                                                                                    |
| # Change the below for Email Server Parameters<br>#<br>##                                                                                                    |
| # SMTP host name<br>WCDM.SMTPHOST=mps07.ibmus2.ibm.com                                                                                                    |
| ##                                                                                                    |
| # Change the below for Email Parameters                                                                                                    |
| # Change to NO if you don't want to send the email.<br>#<br>##                                                                                                    |
| # User Registration Message should be sent<br>WCDM.EMAILUSER=YES                                                                                                    |
| # New Order Email should be sent<br>WCDM.EMAILNEWORDER=YES                                                                                                    |
| # Folder Share Notification and Emailing Folder<br>WCDM.EMAILFOLDER=YES                                                                                                    |
| # Order Shipped Email should be sent<br>WCDM.EMAILSHIPPEDORDER=YES                                                                                                    |
| ##                                                                                                    |
| # Change the below for Email Attachment Parameters                                                                                                    |
| #<br># Either HTML or PDF can be send as an attachment                                                                                                    |
| #<br># The Attachment is already created in the delivery daemon                                                                                                    |
| ##                                                                                                    |
| # Attach html File to the new order email<br>WCDM.ATTACHHTML=YES                                                                                                    |
| # Attach pdf File to the new order email<br>WCDM.ATTACHPDF=NO                                                                                                    |
| # Path where the attachment html or pdf are stored. # This is the same path where the delivery daemon created the attachment # The attachment is send with the order email. WCDM.FILEATTACHMENTPATH=D:/WebSphere/AppServer/installedApps/WC_Enterprise_App_demo.ear/ wcstores.war/DigitalMedia/delivery/orders/ |
| ##                                                                                                    |
| # Change the below for Action File and daemon sleep time Parameters                                                                                                    |
| ##                                                                                                    |
| # Action File. Change this File to ACTION=N0 if you want to stop the Email Daemon<br># during the runtime.<br>WCDM.ACTIONFILE=D:/WebSphere/AppServer/installedApps/WC Enterprise App demo.ear/                                                                                                    |
| <pre># Daemon Sleep Time in minutes</pre>                                                                                                    |
| # Daemon Steep Time In mithues<br>WCDM.DAEMONSLEEPTIME=1<br>##                                                                                                    |
| # Do not change the below Parameters<br>#<br>##                                                                                                    |
| ################ Order Table Status ####################################                                                                                                    |

# Order Attachment Create Field2 Value WCDM, ORDERATTACHMENTCREATED=0, 00000

# Order Approved Field2 Value
WCDM.ORDERAPPROVED=1.00000

# Order Shipped Field2 Value WCDM.ORDERSHIPPED=2.00000

# WCS Users table WCDM, USERSTABLE=USERS

# WCS Orders table WCDM.ORDERSTABLE=ORDERS

# WCS Order Comment table WCDM.ORDERCOMMENTTABLE=ORCOMMENT

# WCDM Fmail table WCDM.EMAILTABLE=WCDMEMAIL

# WCDM User Catalog View WCDM.USERCATALOGVIEW=WCDMUSERCATALOGVIEW

### Here is an example of mailprocess en US.properties.

#### 

# From Email address for User Registration WCDM.USERREGFROMMAIL=mkhilnan@us.ibm.com

# From Email address for New Order WCDM.NEWORDERFROMEMAIL=mkhilnan@us.ibm.com

# From Email address for Shipped Order WCDM.SHIPPEDORDERFROMEMAIL=mkhilnan@us.ibm.com

# Subject for User Registration Email WCDM.USERREGSUBJECT=WebSphere Commerce DigitalMedia Registration Confirmation

# Subject for New Order Email WCDM.NEWORDERSUBJECT=WebSphere Commerce DigitalMedia New Order Confirmation

# Subject for Shipped Order Email WCDM.SHIPPEDORDERSUBJECT=WebSphere Commerce DigitalMedia Order Shipped Confirmation

#### 

# General message sent when a user registers WCDM.USERREGISTERMESSAGETEXT = Thank you for registering with WebSphere Commerce DigitalMedia. \n\nYou can now login to search, preview and order footage from our extensive\ncollection. Since we will be updating our site frequently with new footage,\nwe hope that you will visit us regularly to check out our new images and give\nus feedback that will help us meet your creative needs. $\n\$  guestions about your account or feedback on www.ibm.com, \nplease contact us immediately at our toll-free customer service number\n1-800-IBM-4YOU, or via email at info@ibm.com

# General message sent when a new order is approved for a user -  $\{0\}$ =OrderNumber WCDM.NEWORDERMESSAGETEXT = Thank you for your order.\nYour order number is {0}. \n\nIf your order was download only then go to your Order History page at \nhttp://www.ibm.com/ and click on the Order Number for this order and download your clips.\n\nIf your order has to be delivered, we will send a shipping confirmation email with a tracking  $\number once they have been shipped.\n Rights Release$ Document is attached with this e-mail.\n\nThank you for choosing WebSphere Commerce DigitalMedia Site as your Footage provider.\n

# Ship order message - {0}=OrderNumber {1}=FedExNumber WCDM.SHIPPEDORDERMESSAGETEXT = Thank you for your order.\nYour order number {0} has been shipped by Federal Express.\nYour Shipment tracking n umber is: {1}  $\n\all$  packages can be tracked on the Federal Express website at \n\nhttp://www.fedex.com/us/tracking/. \n\nThank you for choosing WebSphere Commerce DigitalMedia Site as your Footage provider.

Here is an example of dmstoretext en US.properties mail parameters.

#\_\_\_\_\_ #DMFolderEmail.isp DMFOLDEREMAIL\_TITLE = IBM: Email Media Folder DMFOLDEREMAIL\_JS1 = Incorrect e-mail address. DMFOLDEREMAIL\_JS2 = Please specify one or more e-mail addresses to send a URL of your Media Folder to. DMFOLDEREMAIL\_JS3 = Would you like to proceed with sending this email? DMFOLDEREMAIL\_TEXT1 = Media Folder -DMFOLDEREMAIL\_TEXT2 = A standard message with a URL for viewing the contents of the Media Folder DMFOLDEREMAIL\_TEXT3 = will be sent with this email. You can specify a personalized message to be included in this email by typing it into the Message Field below. For more help using Media Folders, click on DMFOLDEREMAIL\_TEXT4 = To: DMFOLDEREMAIL\_TEXT5 = (separate addresses with a comma) DMFOLDEREMAIL\_TEXT5 = (separate addresses with a comma) DMFOLDEREMAIL\_TEXT7 = Subject: DMFOLDEREMAIL\_TEXT8 = Message DMFOLDEREMAIL\_TEXT8 = (optional) DMFOLDEREMAIL\_TEXT9 = (optional) DMFOLDEREMAIL\_TEXT10 = Send DMFOLDEREMAIL\_TEMAILMESSAGE = A media folder has been sent to you by [{0}]. You can view this media folder by clicking on the following URL:\n\n{1}\n\n

### Subscriptions

This section describes the setup for the three subscription models available for customization.

## Setting up the system for subscription models

Some sites allow customers to subscribe for content usage, rather than to pay for each offering individually. WebSphere Digital Media Enabler supports three types of subscriptions:

- **Duration**: The user can buy the subscription for a particular duration. During this period all the purchased images are part of that subscription. For example, one can subscribe for 1 month, 3 months, 1 year, or 3 years.
- Amount: The user buys the subscription for a particular amount. As the user buys images, the price of the images is deducted from the subscription amount. For example, one can subscribe for \$100.00, \$200.00, \$500.00, or \$1000.00.
- **Package**: The user buys the subscription for a particular number of images. For example, one can subscribe for 1 item, 3 items, 5 items, or 10 items.

The WebSphere Digital Media Enabler sample store contains sample subscription products for all three types of subscriptions. The subscription product partnumbers are defined in DMConfig.properties:

static final String WCS\_SUBSCRIPTION\_DURATION\_PARTNUMBER = "19998";

static final String WCS\_SUBSCRIPTION\_PACKAGE\_PARTNUMBER = "19999";

static final String WCS\_SUBSCRIPTION\_AMOUNT\_PARTNUMBER = "19995";

You will need to define your subscription offerings and then create the appropriate subscription products. To set up your subscription offerings:

1. For each item, set ManufacturerName to:

- P (package subscription)
- D (duration subscription)
- A (amount subscription)
- 2. For each item, set ManufacturerPartNumber to:
  - · Number of items for package subscription
  - Number of months for duration subscription
  - Dollar amount for amount subscriptions

Refer to Appendix A. for an XML sample for defining a subscription product.

## Use cases

The following use cases are used to illustrate the WebSphere Digital Media Enabler subscription policies.

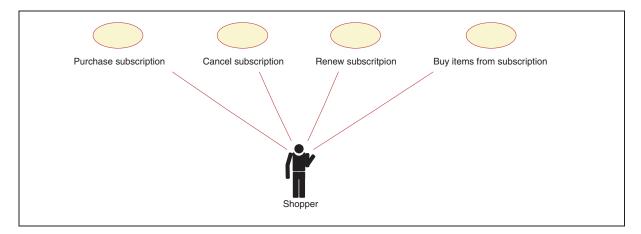

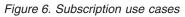

A sequence digram for each use case follows.

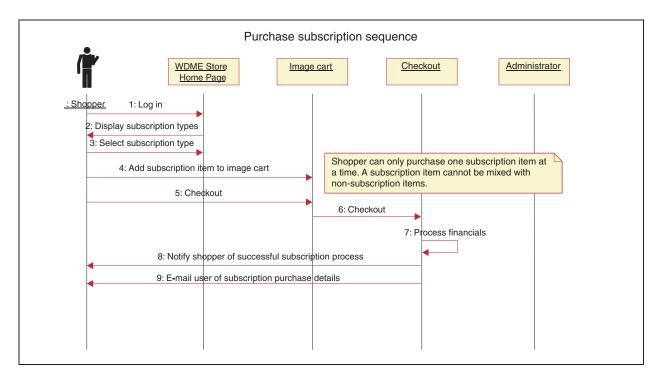

### Purchase subscription sequence

Figure 7. Purchase subscription sequence

### **Cancel subscription sequence**

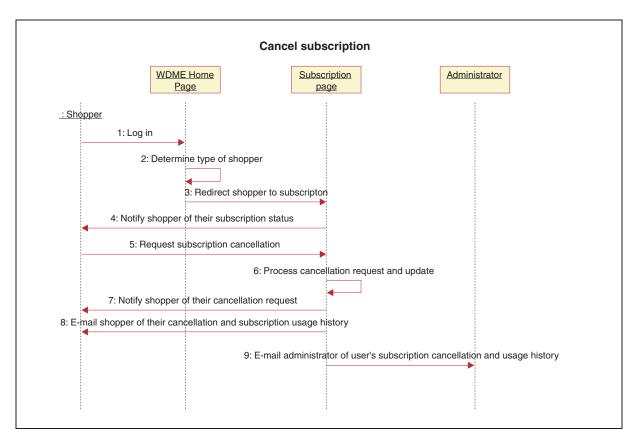

Figure 8. Cancel subscription sequence

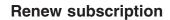

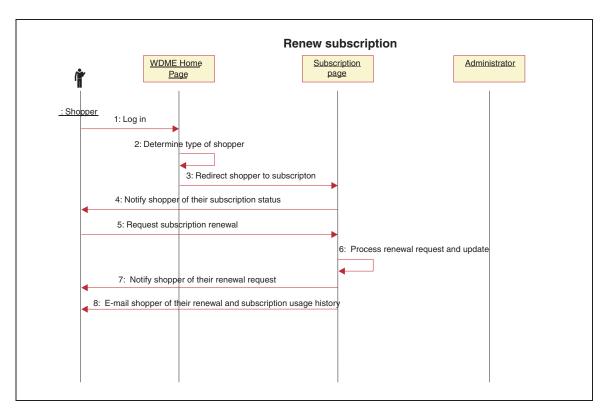

Figure 9. Renew subscription sequence

## Buy items from subscription

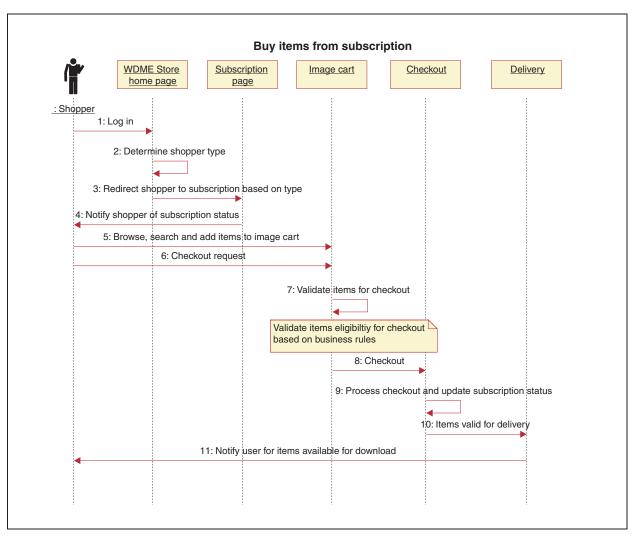

Figure 10. Buy items from subscription sequence

## Setting up the system for Media Folder collaboration using a Sametime server

To allow users to collaborate interactively while viewing Media Folders, you must install a Sametime server and configure the Sametime parameters in dmstoreconfig *locale*.properties. Use the following parameters.

- To enable Sametime collaboration: ENABLE\_SAMETIME\_FEATURE = 1
- To set base URL: SAMETIME\_LINKS\_BASE\_URL = /sametime/stlinks
- If using Sametime 2.5: #SAMETIME\_LINKS\_VERSION = 2.5
- If using Sametime 2.6: SAMETIME LINKS VERSION = 2.6
- SAMETIME\_REG\_URL = http://mps20.ibmus2.ibm.com/streg.nsf/NewAcc?CreateDocument

As a result, users will be automatically registered in the Sametime server when they register in WebSphere Digital Media Enabler. At login, users will be automatically logged in to the Sametime server. To turn off autoconnect, use the Edit Account page.

## Chapter 6. Customizing content management

The digital content repository used with WebSphere Digital Media Enabler can be managed with either IBM Content Manager or with a non-IBM content repository. This section describes how to customize IBM Content Manager and how to implement the WebSphere Digital Media Enabler's session bridge feature for use with a non-IBM content management system.

# Creating the Content Manager WebSphere Digital Media Enabler index class or item type

For Content Manager Version 7, you will need to use the Content Manager Administrative client to create an index class and its attributes. You also will need to create a text search index with the same name as the index class.

For Content Manager Version 8, you will need to use the Content Manager System Administration Client to create an item type and its attributes.

## Using the content loading utility

Most of the tasks involved in content loading are documented in the *WebSphere Digital Media Enabler Administration Guide*. This section focuses on the tasks necessary to customize the utility program prior to exercising the steps described in the chapter titled *Loading content into the WebSphere Digital Media Enabler site* in the *WebSphere Digital Media Enabler Administration Guide*.

There are three areas in content loading that vary from customer to customer:

- The parameters specific to Content Manager, such as search parameters and location of Content Manager parts
- The mapping of field names in the metadata input file to specific Content Manager fields
- The metadata fields that need to be replicated over to the WebSphere Commerce Business Edition or Professional Edition catalog

### **Content Manager parameters**

There is a file named parms.txt located in the following directory. Change the value for the fields in the file to reflect your customer environment.

was\_base/AppServer/installedApps/WC\_Enterprise\_App\_instanceName.ear/ wcstores.war/store\_name/Custom\_mass\_loader/

Here is an example:

!index mode off text search entries not put in table TRACE\_MODE=ON INDEX\_MODE=ON INPUTFILE=Sample.txt USER=wcdmp PASSWORD=wcdmp SERVER\_TYPE=ICM SERVER=LIBSRVRN INDEX\_CLASS\_NAME=DMDEMO SEARCH\_ENGINE=SM SEARCH\_INDEX=TM-DMDEMO SEARCH\_LANG=ENU

```
COMMERCETHUMBNAILPATH=/WebSphere/AppServer/installedApps/WC_Enterprise_App_demo.ear
    /wcstores.war/DigitalMedia/webobjects/images/thumbnails
STORAGE_GROUP_MEDIUM=cbr.cllct001
STORAGE_GROUP_HIGH=cbr.cllct001
```

This file must be placed in the same directory as the load program for it to be picked up by the loading utility; for example,

/WebSphere/AppServer/installedApps/WC\_Enterprise\_App\_instanceName/ wcstores.warstore\_name/custom\_mass\_loader/

## Defining your field attributes for loading into Content Manager

Modify the file digitalmediaload.properties to reflect your specific data model. This file is located in the following directory:

/WebSphere/AppServer/installedApps/WC\_Enterprise\_App\_instanceName/lib

This file defines how your fields are to be handled. You must specify: (1) whether the field is single- or multi-valued; (2) whether the field should be indexed as free text; (3) whether the field is to be indexed as a keyword that can be used as a search filter; (4) whether the field is character such that it needs single quotes in any generated XML; and, (5) whether the field is a column in the Content Manager index class (Version 7) or item type (Version 8), or in the upload library table, or both.

Open the file with an editor and go to the Attribute Definition section to do the field mapping. This is done in the constructor method of the AttributeDefinition class.

- The first parameter to the constructor is the attribute name. The attribute name is the name of the field attribute to be created in the Content Manager index class (Version 7) or item type (Version 8). Each attribute name MUST match the name in the name-value pair values used in the metadata input file; for example, the name-value pair "imageDesc = Man skiing down hill" in the metadata input file will be put into the Content Manager field attribute named imageDesc.
- The second parameter is a Boolean: TRUE if the field has multiple values, FALSE if it has a single value; for example, imageKeywords is TRUE.
- The third parameter is a Boolean: TRUE if the field is to be text-indexed, FALSE if it is not; for example, imageDesc is TRUE, duration is FALSE.
- The fourth parameter is a Boolean: TRUE if the field is to be included into the text part as a keyword name-value pair, FALSE if it is not; for example, clipNumber is TRUE in the third parameter to be text-indexed, but is FALSE in the fourth parameter because it is not included in the text part as a name-value pair. Being a name-value pair in the text part allows this value to be used as a filter to an overall full text search without doing a parametric search.
- The fifth parameter is used to indicate if the field is a character field which will need to be surrounded by single quotes in any XML that is generated for this field.
- The sixth parameter indicates whether the column is in the upload library table or in the Content Manager index class (Version 7) or item type (Version 8), or both.

Here is an example:

| #.     |              |        | <br>    | <br> | <br>         |     |  |
|--------|--------------|--------|---------|------|--------------|-----|--|
| #      |              |        |         |      |              |     |  |
| #      | WCDM         | FIELDS |         |      |              |     |  |
|        |              |        | <br>    | <br> | <br>         |     |  |
| ш<br>Ш |              |        |         |      |              |     |  |
| #      | <b>T</b> 1 1 |        | c · · · |      | <br><b>C</b> | c · |  |

<sup>#</sup> This properties file makes customization of the field names.

| ,<br>¥                                               |             |               |                            |            |              |                                      |
|------------------------------------------------------|-------------|---------------|----------------------------|------------|--------------|--------------------------------------|
| Example:                                             |             |               |                            |            |              |                                      |
| field#= value                                        | ,SM         | ,FT           | ,NV                        | ,SQ        | ,WH          | SM=Single or Multi;<br>FT=Free Text; |
| ŧ                                                    |             |               |                            |            |              | NV=Name-Value;<br>ST=Single Quote;   |
| ŧ                                                    |             | WH=0 f        | or Library                 | , WH=1 for | index Class, | WH=2 for Both                        |
| ¥                                                    |             |               |                            |            |              |                                      |
| ŧ                                                    |             |               |                            |            |              |                                      |
| Required fields (canno#                              | t change th | e field       | name also)                 |            |              |                                      |
|                                                      | ,           |               |                            | false ,2   |              |                                      |
| field2= imageDesc                                    |             |               | ue,true,tr                 |            |              |                                      |
| field3= cameraElement<br>field4= imageLDeleteFlg     |             |               | ue ,true,ti                |            |              |                                      |
| field5= imageKeywords                                | -           |               | lse,true,t<br>e,true,tru   |            |              |                                      |
| #this field goes in to                               |             |               |                            | - ,-       |              |                                      |
| field6= thumbnailFile                                |             |               | lse,false,                 | true ,2    |              |                                      |
| <pre>#this field goes in to field7= lowResFile</pre> |             |               |                            | 2          |              |                                      |
| #this field goes in to                               |             |               | lse,false,<br>t            | liue ,2    |              |                                      |
| field8= highResFile                                  |             |               | lse,false,                 | true ,2    |              |                                      |
| field9= imageStatus                                  |             |               | lse,true ,                 |            |              |                                      |
| field10= libraryID                                   |             |               | lse,false,                 |            |              |                                      |
| field11= createDate<br>field12= modifyDate           |             |               | lse,false,<br>lse,false,   |            |              |                                      |
| field13= batchID                                     |             |               | lse,false,                 |            |              |                                      |
| field14= batchDate                                   |             |               | lse,false,                 |            |              |                                      |
| field15= imageSequence                               |             | talse,ta      | lse,false,                 | talse,0    |              |                                      |
| #additional fields (cus<br>field16= imagePhotClass   |             | alse.fal      | se,true ,t                 | rue 2      |              |                                      |
| field17= TCIn                                        |             |               | se,false,t                 |            |              |                                      |
| field18= TCOut                                       |             |               | se,false,t                 |            |              |                                      |
| field19= duration                                    |             |               | se,false,t                 |            |              |                                      |
| field20= FBDTapeNo<br>field21= clipNumber            |             |               | e,true ,tru<br>e,false,tru |            |              |                                      |
| field22= clipCatalogTyp                              |             |               | e,false,tr                 |            |              |                                      |
| field23= clipFootageDat                              |             |               | ,false,tru                 |            |              |                                      |
| field24= age<br>field25= era                         |             |               | ,true,true                 |            |              |                                      |
| field26= imageRestricts                              |             |               | e,true ,tru<br>se,true ,tr |            |              |                                      |
| field27= timePeriod                                  |             |               | e,true ,tr                 |            |              |                                      |
| field28= imageRelease                                |             |               | se,true ,t                 |            |              |                                      |
| field29= imageHighRAvai<br>field30= imageCaption     |             |               | se,true ,t                 |            |              |                                      |
| field31= imageColor                                  |             |               | e,true ,tru<br>,true ,tru  |            |              |                                      |
| field32= audio                                       |             |               | ,true ,tru                 |            |              |                                      |
| field33= cameraSpeed                                 |             |               | ,true ,tru                 |            |              |                                      |
| field34= composition<br>field35= category            |             |               | ,true ,tru<br>,true ,tru   |            |              |                                      |
| field36= subcategory                                 |             |               | ,true ,tru                 | -          |              |                                      |
| field37= intExt                                      |             |               | ,true ,tru                 |            |              |                                      |
| field38= timeOfDay                                   |             |               | ,true ,tru                 |            |              |                                      |
| field39= productType<br>field40= imageSize           |             |               | se,false,t<br>se,false,t   |            |              |                                      |
| field41= fileSize                                    |             |               | se,false,t                 |            |              |                                      |
| field42= compression                                 | , f         | alse,fal      | se,false,t                 | rue ,2     |              |                                      |
| field43= CDSKU                                       |             |               | se,true ,t                 |            |              |                                      |
| field44= clipPrice<br>field45= Reserved1             |             |               | se,false,t<br>se,true ,t   |            |              |                                      |
| field46= Reserved2                                   |             |               | se,true ,t                 |            |              |                                      |
| field47= Reserved3                                   | ,f          | alse,fal      | se,true ,t                 | rue ,1     |              |                                      |
| field48= Reserved4                                   |             |               | se,true ,t                 |            |              |                                      |
| field49= clippricehi                                 |             |               | se,true ,t                 |            |              |                                      |
| field50= clippricelo                                 | , 1         | ا ۵۱ و ۲۵ د ۱ | se,true ,t                 | uc "L      |              |                                      |

## Defining your upload user responsibilities

If you are using the upload feature, you must define which users are authorized to perform the functions of uploading, indexing, and approving new content. This is done in the digitalmediaload.properties file by specifying the user actions and user authorizations as shown below. You will then use the Accelerator to set up the authorizations for the appropriate users.

An example follows:

```
*****
# DigitalMedia Library Flow
# If the value is YES then the approval logic will be used.
# If it is NO then the normal logic where a single user
# can upload and index the metadata
****
WCDMLIBRARYAPPROVALPROCESS = YES
****
# Library User Roles
# The field is no of household members in the userdemo table
# 0 = Normal User (Upload Low res)
# 1 = Cataloger (Enter MetaData)
# 2 = Supervisor (Upload Low res and enter metadata) (0 and 1)
# 3 = Admin (Upload Low res, enter metadata and index it)
WCDMLIBRARYUPLOAD = 0|2|3
WCDMLIBRARYINDEX = 1|2|3
WCDMLIBRARYAPPROVE = 3
#_____#
# Upload daemon properties. start
# d:/WebSphere/AppServer/installedApps/WC Enterprise App demo.ear/
wcstores.war/DigitalMedia/custom mass loader/upload.bat
#_____
# upload daemon sleep time in minutes
WCDM.DAEMONSLEEPTIME=10
# The custom mass loader directory is located in
WCDM.MASSLOADERDIR =
d:/WebSphere/AppServer/installedApps/WC_Enterprise_App_demo.ear/
wcstores.war/SVTStore2/custom mass loader
# Library Uploaded Images Path
# This is the location where all the images are uploaded during Library Upload #
# Same as LIBRARY_UPLOAD_PATH variable in the
/wcstores.war/DigitalMedia/common/lightbox/jsp/DMConfig.inc file
WCDM.LIBRARYIMAGEUPLOADPATH =
d:/WebSphere/AppServer/installedApps/WC_Enterprise_App_demo.ear/
wcstores.war/SVTStore2/common/webobjects/uploadedimages
# Load the data in WCS
WCDM.RUNWCSLOADER = YES
# Load the data in Content Manager
WCDM, RUNCMI OADER = YES
# Number of days files(logs, errors and processed) in the upload directory should be kept.
# If the number is -1 then the files are never deleted
WCDM.DELETEDAYS=-1
# Clean the database and related files which are in the status X
```

## Replicating metadata into the WebSphere Commerce Business Edition or Professional Edition catalog

You will define your mapping of input fields to WebSphere Commerce Business Edition or Professional Edition tables.

Once content is loaded in IBM Content Manager, you should convert the metadata input file used by the content loading utility to a WebSphere Commerce Business Edition or Professional Edition XML file for passage to the WebSphere Commerce Business Edition or Professional Edition loading utility. The latter will put the selected metadata into the WebSphere Commerce Business Edition or Professional Edition utility is a Java program called CMtoWCS.class. The digitalmediaload.properties file contains the externalized values for the conversion.

WCDM.CLEANFILES = YES

Here is an example that maps the input imageDesc to the long description, etc.

```
# ------#
# FIELD Mappings to WCS
             # This properties file makes customization of the
# Each CM field maps to a WCS field as shown
# ------
# Example:
# wcsfield1=>catentry id
# wcsfield1=imageID
#wcsfield1=>catentry_id
wcsfield1=imageID
#wcsfield2=>long description
wcsfield2=imageDesc
#wcsfield3=imageID
wcsfield3=>mfpartnumber
#wcsfield4=>field4
wcsfield4=duration
#wcsfield5=>auxdescription1
wcsfield5=Compression
#wcsfield6=>compareprice
wcsfield6=clippricelo
#wcsfield7=>price
wcsfield7=clippricehi
#wcsfield8=>fullimage
wcsfield8=lowResFile
```

## Defining your fields for loading ACSII delimited input text data

If the metadata is extracted from an existing legacy database into an ASCII delimited file, the following steps can be used to import into IBM Content Manager.

The loading process allows you to supply your input in an ASCII delimited format, similar to a database export. A sample entry for an image would look like this:

```
Man and Woman playing Basketball.|Image||IBM; man; woman; Sports; fun; excitement;
basketball; doubles; Leisure|01:06:56:08|01:07:15:2|19:06|11196HSH-001|
New|03/01/2001|Adult|Contemporary||N|1990s|60400|Y|Y|Man and Woman playing Basketball|
C|N|S|NS|Sports|Summer Sports; Basketball|Exterior|Day|video clip|400x800|640KB|
MPEG1; MPEG2|19997|199.00|100|120||120.00|200.00|"images\5k\60400.jpg"|"images\
85k\11196HSH-001_300k.jpg"|"images\85k\11196HSH-001_300k.jpg"
```

Each column is separated by a special character: | . You must define what is in each column in the digitalmediaload.properties file. Once you define your data model, you must customize this properties file for your input data fields as shown previously.

## Defining your fields for loading via XML input

You may also load your input data by defining the content using XML. A sample XML file for loading an Adobe Acrobat PDF file with an ID of 68010 is listed below.

<?xml version="1.0" encoding="UTF-8"?>
<wcdmRecords>
<wcdmRecord>
<action>purge</action>
<imageID>68010</imageID>
<imageDesc>Test the Library Data</imageDesc>
<cameraElement>Acrobat</cameraElement>
<imageLDeleteFlg></imageLDeleteFlg>
<imageKeywords>Library,Upload</imageKeywords>
<thumbnailFile>upload/incoming/images/Lowres\68010.pdf</lowResFile>
<highResFile></highResFile>
<imageStatus>W</imageStatus>

```
<imagePhotClass></imagePhotClass>
<TCIn></TCIn>
<TCOut></TCOut>
<duration></duration>
<FBDTapeNo></FBDTapeNo>
<clipNumber>68010</clipNumber>
<clipCatalogType></clipCatalogType>
<clipFootageDate></clipFootageDate>
<age></age>
<era></era>
<imageRestricts>Y</imageRestricts>
<timePeriod></timePeriod>
<imageRelease>Y</imageRelease>
<imageHighRAvail></imageHighRAvail>
<imageCaption></imageCaption>
<imageColor>C</imageColor>
<audio></audio>
<cameraSpeed>R</cameraSpeed>
<composition></composition>
<category>Library</category>
<subcategory>Upload</subcategory>
<intExt>Exterior</intExt>
<timeOfDay>Night</timeOfDay>
cproductType></productType>
<imageSize></imageSize>
<fileSize>200</fileSize>
<compression></compression>
<clippricehi>100</clippricehi>
<clippricelo>50</clippricelo>
</wcdmRecord>
</wcdmRecords>
```

## Integrating with external Content Management systems

If you already have a content repository other than IBM Content Manager, you have a customization option to easily integrate your current repository with the rest of the WebSphere Digital Media Enabler solution. This feature is called the WebSphere Digital Media Enabler session bridge. When using the session bridge, you create a bridge between the WebSphere Digital Media Enabler application and your external content management system. Essentially, the Digital Media storefront operates as designed, except the external repository interface is used for search and retrieval of content. There are two fundamental integration scenarios — one where WebSphere Digital Media Enabler is the front-end system and one where the external content repository is the front-end system. By front-end system we mean that the user enters and registers through that system.

## Integrating using WebSphere Digital Media Enabler as the front-end system

In this scenario, users access WebSphere Digital Media Enabler as the primary Web site and register there. All WebSphere Digital Media Enabler functions are used except for the search and retrieval of content. When a user invokes the search functionality, the WebSphere Digital Media Enabler search link URL will point to the external content manager rather than the WebSphere Digital Media Enabler search URL.

The external content manager will provide the search, search results, and item detail display functionality through its own interface. In addition, the external search HTML pages will be modified to contain links back to WebSphere Digital Media Enabler in order to:

• Add an item to the product cart.

- View the product cart.
- Add an item to a media folder.
- View media folders.
- View order history.

The WebSphere Digital Media Enabler session is maintained during these linkages via the WebSphere Digital Media Enabler session bridge. The WebSphere Digital Media Enabler download function will also have to be modified to access the external repository for delivery to the end user.

# Integrating using the external repository as the front-end system

In this scenario, users access the external content repository as the primary Web site and register there. The repository provides for searching and retrieval of the content. When an item of interest is found by the user, the linkages to add the item to the cart or media folder are provided. As in the first scenario above, the user can link to the Media Folder and order functions.

When the user attempts to access the WebSphere Digital Media Enabler functions, the user will be transparently logged on to WebSphere Digital Media Enabler. If this is the first time and the user is not yet registered in WebSphere Digital Media Enabler, the user will be automatically registered into WebSphere Digital Media Enabler before proceeding with the user request. The user's existing content manager ID will be used for the behind-the-scenes WebSphere Digital Media Enabler registration.

## Integrating an external content management system

To integrate an external content management system with WebSphere Digital Media Enabler, you will need to perform the following:

### Implement the session bridge

To implement the session bridge:

- 1. Modify the content manager search results page by adding the WebSphere Digital Media Enabler form with links to the WebSphere Digital Media Enabler pages.
- 2. Modify the WebSphere Digital Media Enabler Sidebar.inc file to contain links to the external content manager search page.
- 3. Modify the session bridge JSP file (DMSearchSessionBridge.jsp) to reflect the external content manager search URL.

### Modify download and delivery functions

The download servlet and delivery daemon are implemented with IBM Content Manager APIs to query and retrieve content. You will need to modify these to access your content management system or deliver content via another mechanism.

## Extract content metadata and load WebSphere Commerce product tables

Any digital content that can be processed in WebSphere Digital Media Enabler must have entries in the WebSphere product tables. For each digital product, you will need to:

- 1. Extract the necessary product metadata from your repository.
- 2. Format it into XML suitable for loading into WebSphere Commerce.

- **3**. Run it through the WebSphere Commerce Business Edition or Professional Edition ID resolver.
- 4. Load the tables using the WebSphere Commerce Business Edition or Professional Edition loader.

Note that if you want to utilize the WebSphere Digital Media Enabler Upload Manager feature, you will need to customize the process to ingest the upload content into your system.

## Example of implementing the WebSphere Digital Media Enabler session bridge with Virage on Windows NT

1. Copy the WebSphere Digital Media Enabler bridge javascript file to the virage directory.

```
Copy wcdm_sessionbridge.js from

drive:\WebSphere\AppServer\installedApps\WC_Enterprise_App_instanceName.ear\

wcstores.war\store_directory\SessionBridge
```

to

drive:\Virage\_directory\VS\vssdocs\accounts\sample\search

2. Save the Virage Search Results template.

Save the original results.tmpl in the directory *drive*:\*Virage\_directory*\VS\conf\accounts\sample\search *drive* is the location where Virage is installed.

**3**. Copy the form that implements the links to WebSphere Digital Media Enabler into the Virage template.

Copy and paste the portion (including the tags) between <form name="extdmform" action="">

and </form> to results.tmp from the file with the same name in the directory
drive:\WebSphere\AppServer\installedApps\WC\_Enterprise\_App\_instanceName.ear\
wcstores.war\store\_directory>\SessionBridge\samples

This portion of the file provides sample code showing how to implement a link to WebSphere Digital Media Enabler from the Virage search result page. It has links for View Product Cart, View Media Folder, View Order History, Add to Product Cart, and Add to Media Folder.

4. Update the WebSphere Digital Media Enabler sidebar with a link to the Virage Search page.

The sample code embedded between <%//virage.search.sn%> and <%//virage.search.en%> in DMSidebar.inc shows how to link to the Virage search page. It is contained in the directory:

drive:\WebSphere\AppServer\installedApps\WC\_Enterprise\_App\_instanceName.ear\
wcstores.war\store\_directory\common\lightbox\jsp

The sample code provides a text entry field for **Virage Search** along with a **Go** button on the sidebar of WebSphere Digital Media Enabler pages to allow the user to provide a key word for returning to Virage side to perform search capability.

 Update the session bridge JSP file to reflect the correct hostname for Virage. Modify the DMSearchSessionBridge.jsp in the directory.

drive:\WebSphere\AppServer\installedApps\WC\_Enterprise\_App\_instanceName.ear\
wcstores.war\store\_directory\common\lightbox\jsp

Change the tag

<form name="viragesearch" action="http://<host-name>/vss-bin/vss\_SR.exe/sample/search">

to reflect the correct hostname of the machine which is running Virage.

This JSP file serves as the interface to link the user back to Virage when the search task is kicked off from the sidebar of WebSphere Digital Media Enabler pages.

### Customizing the ZIP utility for delivery to Macintosh customers

If your customers are Macintosh users, be aware that you must use a ZIP function that is usable by both Macintosh and PC users.

By default, WebSphere Digital Media Enabler uses the Java ZIP utility to package content for downloading to the end user's PC. If content is to be delivered to Macintosh users, you must use a ZIP utility that creates a .zip format that can be processed by both PC and Macintosh systems; for example, Winzip or gnuzip. The ZIP utility must be capable of being invoked as a command and the command must be defined in the delivery.properties and DMConfig.inc files.

### Windows

DMConfig.inc

static final String MEDIAZIP\_COMMAND = (to point to the path of whatever ZIP
tool utility you have installed)

If you will be using Winzip, set the value as follows: static final String MEDIAZIP\_COMMAND="drive:\\progra~1\\winzip\\wzzip -rp -u -x\*.zip"

It may be necessary for you to install the Command Line Support Add-On from WinZip's site at http://www.winzip.com. The Winzip must be a registered version of the utility in order to work properly.

delivery.properties
 WCDM.ZIPCMD=C:/progra~1/winzip/wzzip -rp -u -x\*.zip

#### UNIX

• DMConfig.inc

static final String MEDIAZIP\_COMMAND = (to point to the path of whatever ZIP
tool utility you have installed)

delivery.properties
 WCDM.ZIPCMD= (to point to the path of whatever ZIP tool utility you have installed)

## Appendix A. Sample subscription product XML

The following is a sample of the XML to define a subscription by duration:

```
<!-- DigitalMedia Sample subscription by Duration Data Start -->
<!-- Subscription by Duration -->
<!-- baseitem table-->
<!-- BaseItems represent a general family of goods with a common name and description.
BaseItems are used exclusively for fulfillment. Each CatalogEntry that represents a
Product in the catalog has a corresponding BaseItem for fulfillment purposes. -->
<baseitem
baseitem_id="@baseitem_id_19998"
member_id="&MEMBER_ID;"
markfordelete="0"
partnumber="19998"
itemtype id="ITEM"
quantitymeasure="C62"
quantitymultiple="1.0"
/>
<!--itemversn table -->
<!-- Each row of this table represents an ItemVersion for a BaseItem. An ItemVersion
expires when its expiration date is in the past. Each BaseItem must only have a single
ItemVersion defined. -->
<itemversn
itemversn_id="@itemversn_id_19998"
baseitem_id="@baseitem_id_19998"
expirationdate="2010-01-01 00:00:00.000000"
versionname="version"
/>
<!--itemspc table -->
<!-- Information about specified items.
A specified item is a product with values for all
its attributes. A specified item is the customer view
of what the merchant sells. -->
<itemspc
itemspc_id="@itemspc_id_10019998"
baseitem_id="@baseitem_id_19998"
markfordelete="0"
partnumber="10019998"
member_id="&MEMBER_ID;"
discontinued="N"
/>
<itemspc
itemspc id="@itemspc id 20019998"
baseitem_id="@baseitem_id_19998"
markfordelete="0"
partnumber="20019998"
member id="&MEMBER ID;"
discontinued="N"
/>
<itemspc
itemspc_id="@itemspc_id_30019998"
baseitem_id="@baseitem_id_19998"
markfordelete="0"
partnumber="30019998"
member_id="&MEMBER_ID;"
discontinued="N"
/>
<itemspc
itemspc_id="@itemspc_id_40019998"
baseitem_id="@baseitem_id_19998"
markfordelete="0"
partnumber="40019998"
member id="&MEMBER_ID;"
discontinued="N"
/>
<!-- versionspc -->
<!- Each row defines the relationship
between a product version and a specified item. \rightarrow
<versionspc
versionspc id="@versionspc id 10019998"
itemspc_id="@itemspc_id_10019998"
itemversn id="@itemversn id 19998"
/>
```

```
<versionspc
versionspc id="@versionspc id 20019998"
itemspc id="@itemspc id 20019998"
itemversn_id="@itemversn_id_19998"
/>
<versionspc
versionspc id="@versionspc id 30019998"
itemspc_id="@itemspc_id_30019998"
itemversn_id="@itemversn_id_19998"
/>
<versionspc
versionspc_id="@versionspc_id_40019998"
itemspc id="@itemspc id 40019998"
itemversn_id="@itemversn_id_19998"
/>
<! --distarrang -->
<! -- Each row of this table represents
a DistributionArrangement, enabling a Store to sell
its own inventory. -->
<distarrang
distarrang_id="@distarrang_id_19998"
wholesalestore_id="@storeent_id_1"
merchantstore_id="@storeent_id_1"
baseitem_id="@baseitem_id_19998"
pickingmethod="F"
startdate="2000-12-25 00:00:00.000000"
enddate="2010-01-01 00:00:00.000000"
/>
<!-- receipt -->
<!--Each row contains information about
each receipt of an item at a FulfillmentCenter. ->
<receint
receipt_id="@receipt_id_10019998"
store_id="@storeent_id_1"
ffmcenter id="@ffmcenter id 1"
versionspc_id="@versionspc_id_10019998"
vendor_id="@vendor_id_1"
receiptdate="2001-01-01 00:00:00.000000"
qtyreceived="100"
qtyinprocess="0"
qtyonhand="100"
qtyinkits="0"
receipttype="ADHC"
createtime="2000-12-25 00:00:00.000000"
/>
<receipt
receipt id="@receipt id 20019998"
store id="@storeent id 1"
store_nd="getoreen.id_id_i"
fmcenter_id_1"
versionspc_id="@versionspc_id_20019998"
vendor_id="@vendor_id_1"
receiptdate="2001-01-01 00:00:00.000000"
qtyreceived="100"
qtyinprocess="0"
qtyonhand="100"
qtyinkits="0"
receipttype="ADHC"
createtime="2000-12-25 00:00:00.000000"
/>
<receipt
receipt_id="@receipt_id_30019998"
store_id="@storeent_id_1"
ffmcenter_id="@ffmcenter_id_1"
versionspc_id="@versionspc_id_30019998"
vendor_id="@vendor_id_1"
receiptdate="2001-01-01 00:00:00.000000"
qtyreceived="100"
qtyinprocess="0"
qtyonhand="100"
qtyinkits="0"
receipttype="ADHC"
createtime="2000-12-25 00:00:00.000000"
/>
<receipt
receipt_id="@receipt_id_40019998"
store id="@storeent id 1"
ffmcenter_id="@ffmcenter_id_1"
versionspc_id="@versionspc_id_40019998"
vendor_id="@vendor_id_1"
receiptdate="2001-01-01 00:00:00.000000"
```

```
qtyreceived="100"
qtyinprocess="0"
qtyonhand="100"
qtyinkits="0"
receipttype="ADHC"
createtime="2000-12-25 00:00:00.000000"
/>
<!--rcptavail -->
<!-- Defines which DistributionArrangements
have access to received inventory. -->
<rcptavail
rcptavail_id="@rcptavail_id_10019998"
distarrang_id="@distarrang_id_19998"
receipt_id="@receipt_id_10019998"
/>
<rcptavail
rcptavail_id="@rcptavail_id_20019998"
distarrang_id="@distarrang_id_19998"
receipt_id="@receipt_id_20019998"
/>
<rcptavail
rcptavail_id="@rcptavail_id_30019998"
distarrang_id="@distarrang_id_19998"
receipt_id="@receipt_id_30019998"
/>
<rcptavail
rcptavail_id="@rcptavail_id 40019998"
distarrang_id="@distarrang_id_19998"
receipt_id="@receipt_id_40019998"
/>
<!--storeitem -->
<!- Each row of this table contains attributes
that affect how a particular Store allocates inventory
for the specified items of a particular BaseItem. ->
<storeitem
baseitem_id="@baseitem_id_19998"
storeent_id="@storeent_id_1"
trackinventory="Y"
forcebackorder="N"
releaseseparately="N"
returnnotdesired="N"
backorderable="N"
creditable="Y"
minqtyforsplit="0"
/>
<!--catentry table -->
<!-- This table holds the information related
to a CatalogEntry. Examples of CatalogEntries include
Products, Items, Packages, and Bundles. -->
<catentrv
catentry_id="@catentry_id_19998"
baseitem_id="@baseitem_id_19998"
member id="&MEMBER ID;"
catenttype_id="ProductBean"
partnumber="19998"
mfpartnumber="SKU-19998"
mfname="DigitalMedia"
markfordelete="0"
buyable="1
/>
<catentry
catentry_id="@catentry_id_10019998"
itemspc_id="@itemspc_id_10019998"
member id="&MEMBER ID;"
catentType id="ItemBean"
partnumber="10019998"
.
mfpartnumber="SKU-19998"
mfname="DigitalMedia"
markfordelete="0"
buyable="1"
/>
<catentrv
catentry_id="@catentry_id_20019998"
itemspc_id="@itemspc_id_20019998"
member_id="&MEMBER_ID;"
catenttype_id="ItemBean"
partnumber="20019998"
mfpartnumber="SKU-19998"
mfname="DigitalMedia"
markfordelete="0"
```

```
buyable="1"
/>
<catentry
catentry_id="@catentry_id_30019998"
itemspc_id="@itemspc_id_30019998"
member_id="&MEMBER_ID;"
catentType id="ItemBean"
partnumber="30019998"
mfpartnumber="SKU-19998"
mfname="DigitalMedia"
markfordelete="0"
buyable="1"
/>
<catentry
catentry_id="@catentry_id_40019998"
itemspc_id="@itemspc_id_40019998"
member_id="&MEMBER_ID;"
catenttype_id="ItemBean"
partnumber="40019998"
.
mfpartnumber="SKU-19998"
mfname="DigitalMedia"
markfordelete="0"
buyable="1"
/>
<!--catentrel-->
<!-- This table holds containment relationships
between CatalogEntries. Examples of these relationships
are Product-Item. -->
<catentrel
catentry_id_parent="@catentry_id_19998"
catreltype_id="PRODUCT_ITEM"
catentry_id_child="@catentry_id_10019998"
sequence="1"
quantity="1"
/>
catentrelcatentry_id_parent="@catentry_id_19998"
catreltype_id="PRODUCT_ITEM"
catentry_id_child="@catentry_id_20019998"
sequence="2"
quantity="1"
/>
<catentrel
catentry_id_parent="@catentry_id_19998"
catreltype_id="PRODUCT_ITEM"
catentry_id_child="@catentry_id_30019998"
sequence="3"
quantity="1"
/>
<catentrel
catentry_id_parent="@catentry_id_19998"
catreltype_id="PRODUCT_ITEM"
catentry_id_child="@catentry_id_40019998"
sequence="4"
quantity="1"
/>
<!--storitmffc -->
<!-- Each row of this table contains information
about a BaseItem for a particular Store (or all the
Stores in a StoreGroup) and FulfillmentCenter. -->
<storitmffc
baseitem_id="@baseitem_id_19998"
storeent_id="@storeent_id_1"
ffmcenter_id="@ffmcenter_id_1"
shippingoffset="86400"
/>
<!--itemffmctr-->
<!- Each row contains information about
reserved quantities, amount on backorder, and amount
allocated to backorders for items owned by a store
at a fulfillment center. ->
<itemffmctr
itemspc_id="@itemspc_id_10019998"
qtyallocbackorder="0"
qtybackordered="0"
qtyreserved="0"
ffmcenter_id="@ffmcenter_id_1"
store_id="@storeent_id_1"
/>
<itemffmctr
itemspc_id="@itemspc_id_20019998"
```

qtyallocbackorder="0" qtybackordered="0" qtyreserved="0" ffmcenter\_id="@ffmcenter\_id\_1" store\_id="@storeent\_id\_1" /> <itemffmctr itemspc\_id="@itemspc\_id\_30019998" qtyallocbackorder="0" qtyreserved="0" ffmcenter\_id="@ffmcenter\_id\_1" store\_id="@storeent\_id\_1" /> <itemffmctr itemspc\_id="@itemspc\_id\_40019998" qtyallocbackorder="0" qtyreserved="0" ffmcenter\_id="@ffmcenter\_id\_1" store\_id="@storeent\_id\_1" /> <!-- DigitalMedia Sample subscription by Duration Data End -->

## Appendix B. Sample Virage HTML template

<VTL INCLUDE NAME="head.tmpl">

</head>

```
<body bgcolor="${color_view_body_background}" link="${color_view_body_link}"
alink="${color_view_body_alink}" vlink="${color_view_body_vlink}"</pre>
onload="window.focus();<VTL IF name="playlist ids"><VTL ELSE IF
NAME="bin_id"><VTL_ELSE>set_hidden_search_fields();</VTL_IF>">
<font face="Verdana, Arial, sans-serif" size="2">
<VTL_IF name="playlist_ids">
<!-- purpose of calling this module here is to arrange the result
     order for the clips displaying under player in that long
     pop-up window -->
<vtl_script name="Virage::VTL::Playlist">
<vtl_call name="Virage::VTL::Playlist::create_playlist">
<hr>
<VTL ELSE IF NAME="bin id">
<hr>
<VTL_ELSE>
<VTL_INCLUDE NAME="results_header.tmpl">
</VTL IF>
<VTL IF NAME="result start">
<script type="text/javascript" language="javascript">
<!-- //
function get_pl_asset_ids()
 var a_type = 'asset_type=clips;';
var asset_ids = "playlist_ids=" + new_asset_ids;
  var playlist_query = a_type + asset_ids;
  return playlist_query;
.
// -->
</SCRIPT>
<FORM name="playlist">
<VTL_LOOP NAME="results">
<VTL_INCLUDE NAME="results_result.tmpl">
</VTL LOOP>
</FORM>
<!-- <br clear="all"> ->
<form name="extdmform" action="">
<h5>
IBM WCDM server: <input type="text" name="wcdmServer" <VTL_IF</pre>
NAME="wcdmServer">
                      value="${wcdmServer}" <VTL ELSE>
```

```
value="tmws02.mpsnet.ibm.com"</VTL IF>>
User logon ID: <input type="text" name="logonId"</pre>
       <VTL IF NAME="logonId">
                                                           value="${logonId}"
       <VTL_ELSE> value=""</VTL_IF>>
                              <input type="text" name="storeId"
Store ID:
       <VTL_IF NAME="storeId">
                                                           value="${storeId}"
       <VTL_ELSE> value="10151"</VTL_IF>>
   atalog TD: <input type="text" name="catalogId"
<VTL_IF NAME="catalogId"> value="${catalogId}"
Catalog ID:
   <VTL_ELSE> value="10151"</VTL_IF>>
E-mail address: <input type="text" name="emailAddress" <VTL_IF
NAME="email1">
                                     value="${email1}"
        <VTL ELSE> value="test@us.ibm.com"</VTL IF>>
                              <input type="text" name="langId"
Language ID:
         <VTL IF NAME="langId">
                                                              value="${langId}"
        <VTL_ELSE> value="-1"</VTL_IF>>
</h5>
<script type="text/javascript">
function get asset ids()
 var selected_asset_ids = new Array();
 if (count == 0) {
   alert("Please check (or select) one or more image items before being able to perform the task.");
return null;
 if (count == 1)
   selected_asset_ids = new Array(1);
   selected_asset_ids[0] = playlist_asset_ids;
} else {
   selected_asset_ids = playlist_asset_ids.split(":");
return selected_asset_ids
function adjust asset ids(asset ids)
 var assetIdArray = null;
 if ((asset_ids
!= null) && (asset_ids.length > 0)) {
   assetIdArray = new Array(asset ids.length);
    for (var i=0; i<asset ids.length; i++)</pre>
     assetIdArray[i] = "100603" + asset ids[i];
 return assetIdArray;
function adjust asset ids thumbnail (asset ids)
 var assetIdArray = null;
 if
((asset ids != null) && (asset ids.length > 0))
   assetIdArray = new Array(asset_ids.length);
   for (var i=0; i<asset_ids.length; i++)</pre>
{
     assetIdArray[i] = "603" + asset ids[i];
 return assetIdArray;
</script>
<script type="text/javascript"</pre>
src="${javascript_uri}/wcdm_sessionbridge.js"></script></script></scri
<!-- //
<a href="javascript:view_media_folder_manager(document.extdmform.wcdmServer.value,</pre>
document.extdmform.logonId.value, document.extdmform.langId.value,
document.extdmform.storeId.value, document.extdmform.catalogId.value,
document.extdmform.emailAddress.value)">Media Folders</a>
<hr>
<a href="javascript:go_to_cart(document.extdmform.wcdmServer.value,
document.extdmform.logonId.value, document.extdmform.langId.value,
document.extdmform.storeId.value, document.extdmform.catalogId.value,
document.extdmform.emailAddress.value)">Product Cart</a>
<br>
<a href="javascript:view_order_history(document.extdmform.wcdmServer.value,
document.extdmform.logonId.value, document.extdmform.langId.value,
```

document.extdmform.storeId.value, document.extdmform.catalogId.value, document.extdmform.emailAddress.value)">Order History</a> <br> <a href="javascript:add\_to\_cart(document.extdmform.wcdmServer.value, document.extdmform.logonId.value, document.extdmform.langId.value, document.extdmform.storeId.value, document.extdmform.catalogId.value, adjust asset ids(get asset ids()), document.extdmform.emailAddress.value)">Add To Cart</a> <hr> <a href="javascript:add\_to\_media\_folder(document.extdmform.wcdmServer.value,</pre> document.extdmform.logonId.value, document.extdmform.langId.value, document.extdmform.storeId.value, document.extdmform.catalogId.value, adjust asset ids(get asset ids()), document.extdmform.emailAddress.value)">Add To Media Folder</a> <hr> // --> <input type="button" value="View Product Cart" onClick="go to cart(document.extdmform.wcdmServer.value, document.extdmform.logonId.value, document.extdmform.langId.value, document.extdmform.storeId.value, document.extdmform.catalogId.value, document.extdmform.emailAddress.value)"> <input type="button" value="View Media Folders" onClick="view\_media\_folder\_manager(document.extdmform.wcdmServer.value, document.extdmform.logonId.value, document.extdmform.langId.value, document.extdmform.storeId.value, document.extdmform.catalogId.value, document.extdmform.emailAddress.value)"> <input type="button" value="View Order History" onClick="view\_order\_history(document.extdmform.wcdmServer.value, document.extdmform.logonId.value, document.extdmform.langId.value, document.extdmform.storeId.value, document.extdmform.catalogId.value, document.extdmform.emailAddress.value)"> <hr> <input type="button" value="Add To Cart" onClick="add\_to\_cart(document.extdmform.wcdmServer.value, document.extdmform.logonId.value, document.extdmform.langId.value, document.extdmform.storeId.value, document.extdmform.catalogId.value, adjust\_asset\_ids(get\_asset\_ids()), document.extdmform.emailAddress.value)"> <input type="button" value="Add To Media Folder" onClick="add\_to\_media\_folder(document.extdmform.wcdmServer.value, document.extdmform.logonId.value, document.extdmform.langId.value, document.extdmform.storeId.value, document.extdmform.catalogId.value, adjust\_asset\_ids\_thumbnail(get\_asset\_ids()), document.extdmform.emailAddress.value)"> </form>

<VTL\_INCLUDE NAME="results\_footer.tmpl">

<VTL\_ELSE>

</VTL\_IF>

</font> </body> </html>

## **Appendix C. Notices**

This information was developed for products and services offered in the U.S.A. IBM may not offer the products, services, or features discussed in this document in other countries. Consult your local IBM representative for information on the products and services currently available in your area. Any reference to an IBM product, program, or service is not intended to state or imply that only that IBM product, program, or service may be used. Any functionally equivalent product, program, or service that does not infringe any IBM intellectual property right may be used instead. However, it is the user's responsibility to evaluate and verify the operation of any non-IBM product, program, or service.

IBM may have patents or pending patent applications covering subject matter described in this document. The furnishing of this document does not give you any license to these patents. You can send license inquiries, in writing, to:

IBM Director of Licensing IBM Corporation North Castle Drive Armonk, NY 10504-1785 U.S.A.

For license inquiries regarding double-byte (DBCS) information, contact the IBM Intellectual Property Department in your country or send inquiries, in writing, to:

IBM World Trade Asia Corporation Licensing 2-31 Roppongi 3-chome, Minato-ku Tokyo 106, Japan

The following paragraph does not apply to the United Kingdom or any other country where such provisions are inconsistent with local law: INTERNATIONAL BUSINESS MACHINES CORPORATION PROVIDES THIS PUBLICATION "AS IS" WITHOUT WARRANTY OF ANY KIND, EITHER EXPRESS OR IMPLIED, INCLUDING, BUT NOT LIMITED TO, THE IMPLIED WARRANTIES OF NON-INFRINGEMENT, MERCHANTABILITY OR FITNESS FOR A PARTICULAR PURPOSE. Some states do not allow disclaimer of express or implied warranties in certain transactions, therefore, this statement may not apply to you.

This information could include technical inaccuracies or typographical errors. Changes are periodically made to the information herein; these changes will be incorporated in new editions of the publication. IBM may make improvements and/or changes in the product(s) and/or the program(s) described in this publication at any time without notice.

Any references in this publication to non-IBM Web sites are provided for convenience only and do not in any manner serve as an endorsement of those Web sites. The materials at those Web sites are not part of the materials for this IBM product and use of those Web sites is at your own risk.

IBM may use or distribute any of the information you supply in any way it believes appropriate without incurring any obligations to you.

Licensees of this program who wish to have information about it for the purpose of enabling: (i) the exchange of information between independently created programs and other programs (including this one) and (ii) the mutual use of the information which has been exchanged, should contact:

IBM Corporation Department TL3B/Bldg 503 PO Box 12195 3039 Cornwallis Road Research Triangle Park, NC 27709-2195 USA

Such information may be available, subject to appropriate terms and conditions, including in some cases, payment of a fee.

The licensed program described in this information and all licensed material available for it are provided by IBM under terms of the IBM Customer Agreement, IBM International Progam License Agreement, or any equivalent agreement between us.

This information contains sample application programs in source language, which illustrates programming techniques on various operating platforms. You may copy, modify, and distribute these sample programs in any form without payment to IBM, for the purposes of developing, using, marketing or distributing application programs conforming to the application programming interface for the operating platform for which the sample programs are written. These examples have not been thoroughly tested under all conditions. IBM, therefore, cannot guarantee or imply reliability, serviceability, or function of these programs. You may copy, modify, and distribute these sample programs in any form without payment to IBM for the purposes of developing, using, marketing, or distributing application programs conforming to IBM's application programming interfaces.

Information concerning non-IBM products was obtained from the suppliers of those products, their published announcements or other publicly available sources. IBM has not tested those products and cannot confirm the accuracy of performance, compatibility or any other claims related to non-IBM products. Questions on the capabilities of non-IBM products should be addressed to the suppliers of those products.

If you are viewing this information softcopy, the photographs and color illustrations may not appear.

Credit card images, trademarks, and trade names provided in this product should be used only by merchants authorized by the credit card mark's owner to accept payment via that credit card.

## Trademarks

The following terms are trademarks of the IBM Corporation in the United States or other countries or both:

- AIX
- DB2
- IBM
- Sametime
- WebSphere

Microsoft<sup>®</sup>, Windows, Windows NT, and the Windows logo are trademarks of Microsoft Corporation in the United States, other countries, or both.

Java and all Java-based trademarks are trademarks of Sun Microsystems, Inc. in the United States, other countries, or both.

UNIX<sup>®</sup> is a registered trademark of The Open Group in the United States and other countries.

Other company, product, and service names may be trademarks or service marks of others.

## Glossary

**document.** An *item* that can be stored, retrieved, and exchanged among Content Manager systems and users as a separate unit. It can be any multimedia digital object. A single document can include varied types of content including, for example, text, images, and spreadsheets.

**folder.** A container used to organize *objects* which can be other folders or *documents*.

**include (INC) files.** A text file that contains declarations that are used by a group of functions, programs, or users.

index class. In Content Manager Version 7, a template for defining and later locating like items, consisting of a root component, zero or more child components, and a classification. Index class is called *item type* in Content Manager Version 8.

**item.** In Content Manager, generic term for an instance of an *item type*. For example, an item might be a *folder*, document, video, or image. Generic term for the smallest unit of information that Enterprise Information Portal administers.

**item type.** In Content Manager Version 8, a template for defining and later locating like items, consisting of a root component, zero or more child components, and a classification.

**JavaServer Pages (JSP).** A server-side scripting technology that enables you to embed Java code within static Web pages (HTML files) and to execute the Java code when the page is served.

**library server.** The component of a Content Manager system that stores, manages, and handles queries on *items*.

**object.** Any digital content that a user can store, retrieve, and manipulate as a single unit; for example, JPEG images, MP3 audio, AVI audio, and a text block from a book.

**object server.** (1) The component of a Content Manager Version 7 system that manages *objects*. These objects are referred to by *items* stored on the *library server*. (2) The object server is called the *resource manager* in Content Manager Version 8.

part. See object.

**resource manager.** The component of a Content Manager Version 8 system that manages *objects*. These objects are referred to by *items* stored on the *library server*.

**session bridge.** A customizable feature in WebSphere Digital Media Enabler that enables the use of a content management system other than IBM Content Manager.

**SAR file format.** In WebSphere Commerce, SAR (store archive) is a platform-independent file format that aggregates many files into one. A store archive is a compressed file that contains all the assets (including file assets and database information) necessary to create a store. Publishing the store archive to a WebSphere Commerce server creates an operational store.

## Index

## С

content management 7, 39 contract pricing process 27, 28 setup 27 conventions boldface 2 italic 2 monospace 2 customization areas content management 5 e-mail 5 store data 5 store front appearance 5

## D

directory structures JSP 8 proxies 8 web objects 8

## Ε

e-mail 7, 28 configuring the delivery daemon 28 customizing the daemon and templates 31

## Η

header, sidebar, and footer web page areas 17

include files 19 index class 7, 8, 41 item type 7, 8, 41

## J

JSP directory structure 9 jsp files 10, 18

## L

locale 2

## Μ

main body web page area customer-provided static pages 18 inc files 18 jsp files 18 media folder collaboration 7, 39

## Ν

Notices 61 notification 28

## Ρ

prerequisites 2 pricing 6 description 24 tables 25 pricing, contract process 27 setup 27 proxies directory structure 15 publications 1

## S

sametime 39 session bridge 2, 8, 41, 46, 47 setup e-mail 6, 21 media folder collaboration 6 pricing 6 store data 21 subscriptions 6 user data 6 static pages 19 store front appearance 5, 15 subscriptions 7, 35 amount 35 buy items 39 cancel sequence 37 duration 35 number 35 purchase sequence 36 renew sequence 38 use cases 35

## Т

trademarks 62

## U

user data 6, 21

## W

web objects directory structure 13

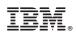

Printed in U.S.A.